# **Galaxy VL**

## **USV**

## **Betrieb**

**Die neuesten Updates sind auf der Website von Schneider Electric verfügbar**

**6/2023**

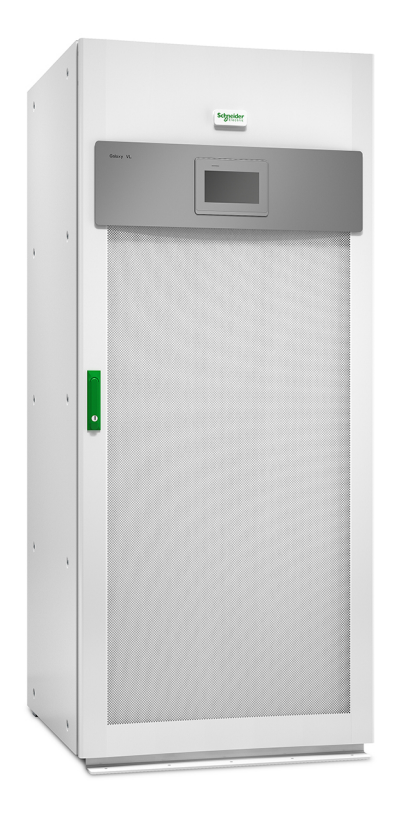

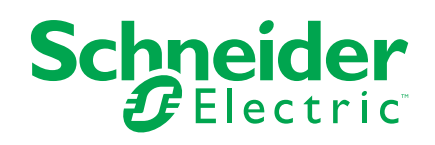

## **Rechtliche Hinweise**

Die Marke Schneider Electric sowie alle anderen in diesem Handbuch enthaltenen Markenzeichen von Schneider Electric SE und seinen Tochtergesellschaften sind das Eigentum von Schneider Electric SE oder seinen Tochtergesellschaften. Alle anderen Marken können Markenzeichen ihrer jeweiligen Eigentümer sein. Dieses Handbuch und seine Inhalte sind durch geltende Urheberrechtsgesetze geschützt und werden ausschließlich zu Informationszwecken bereitgestellt. Ohne die vorherige schriftliche Genehmigung von Schneider Electric darf kein Teil dieses Handbuchs in irgendeiner Form oder auf irgendeine Weise (elektronisch, mechanisch, durch Fotokopieren, Aufzeichnen oder anderweitig) zu irgendeinem Zweck vervielfältigt oder übertragen werden.

Schneider Electric gewährt keine Rechte oder Lizenzen für die kommerzielle Nutzung des Handbuchs oder seiner Inhalte, ausgenommen der nicht exklusiven und persönlichen Lizenz, die Website und ihre Inhalte in ihrer aktuellen Form zurate zu ziehen.

Produkte und Geräte von Schneider Electric dürfen nur von Fachpersonal installiert, betrieben, instand gesetzt und gewartet werden.

Da sich Standards, Spezifikationen und Konstruktionen von Zeit zu Zeit ändern, können die in diesem Handbuch enthaltenen Informationen ohne vorherige Ankündigung geändert werden.

Soweit nach geltendem Recht zulässig, übernehmen Schneider Electric und seine Tochtergesellschaften keine Verantwortung oder Haftung für Fehler oder Auslassungen im Informationsgehalt dieses Dokuments oder für Folgen, die aus oder infolge der Verwendung der hierin enthaltenen Informationen entstehen.

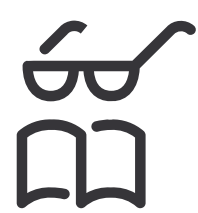

**Hier finden Sie die Handbücher:**

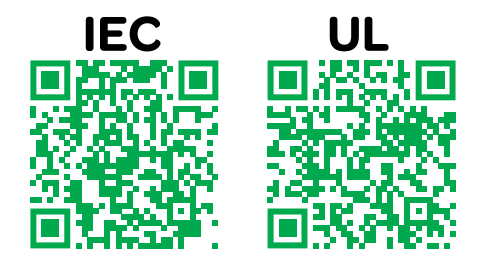

IEC: *https://www.productinfo.schneider-electric.com/galaxyvl\_iec/* UL: *https://www.productinfo.schneider-electric.com/galaxyvl\_ul/*

## **Inhaltsverzeichnis**

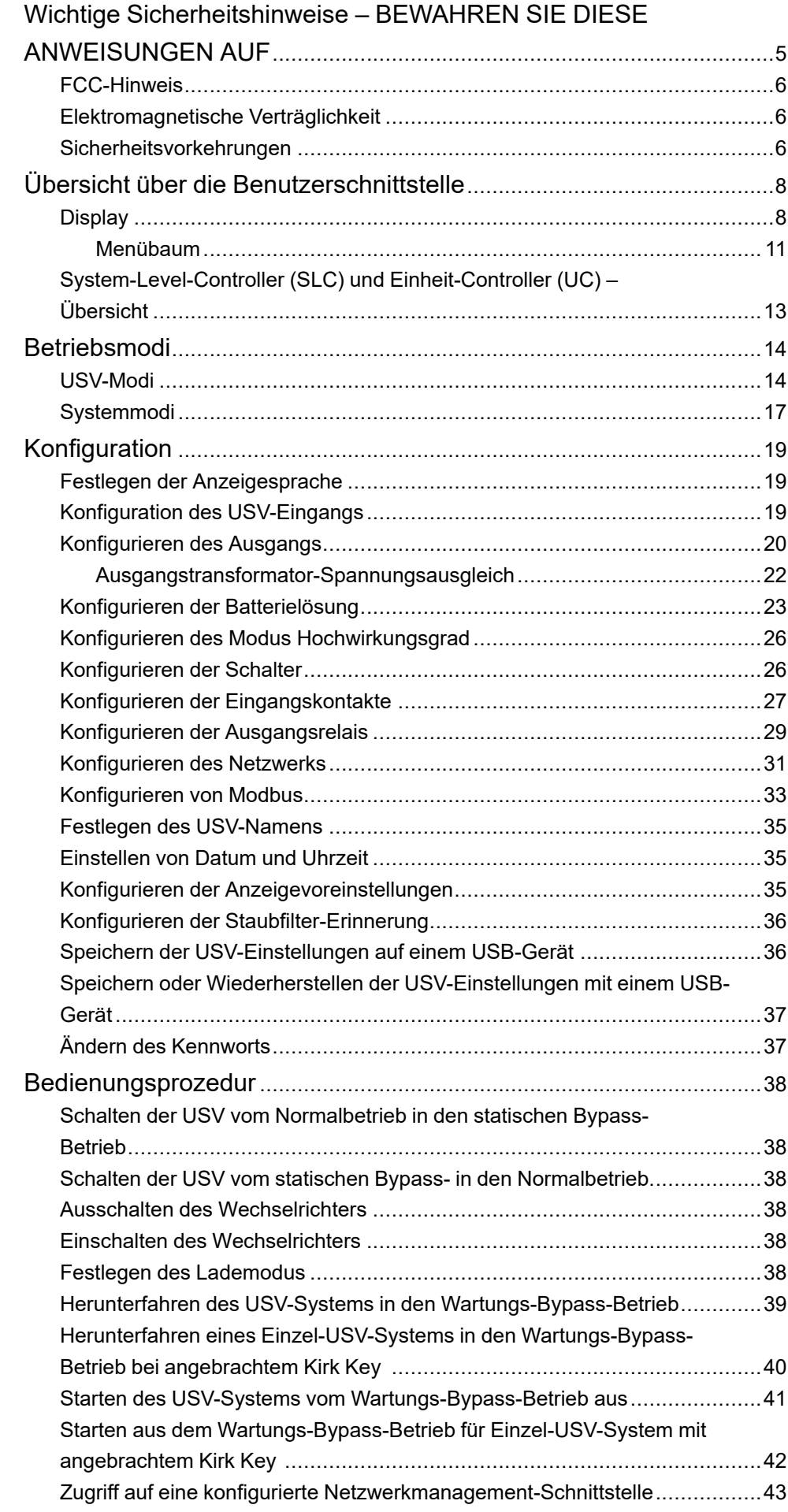

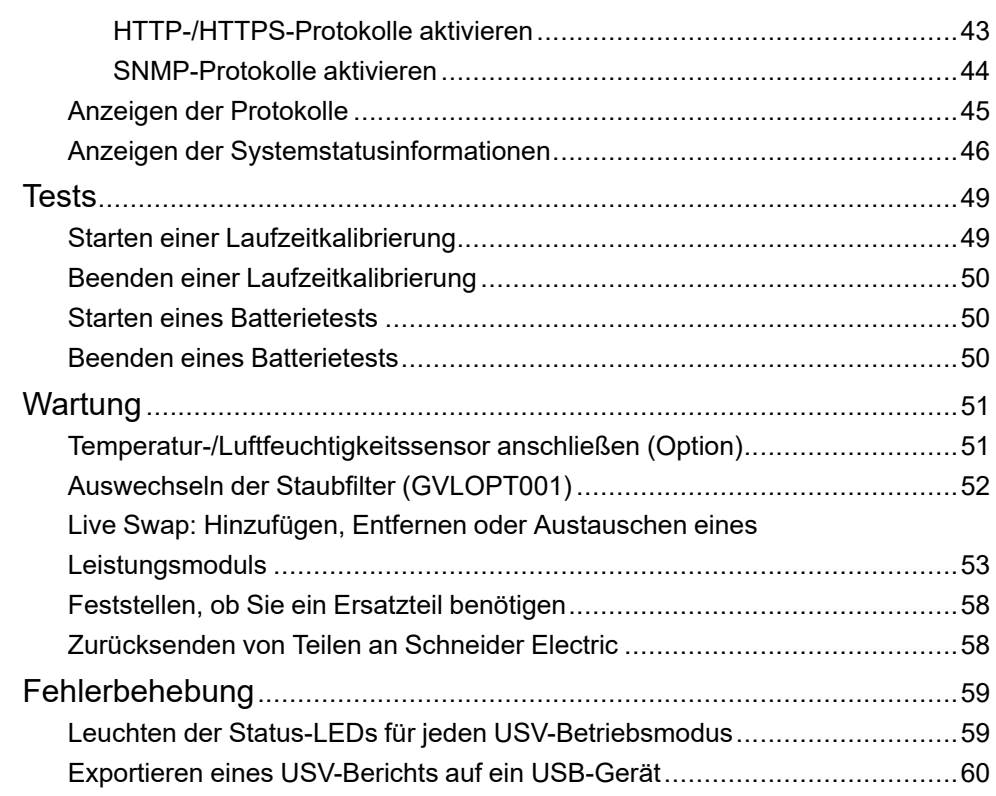

## <span id="page-4-0"></span>**Wichtige Sicherheitshinweise – BEWAHREN SIE DIESE ANWEISUNGEN AUF**

Lesen Sie diese Anweisungen aufmerksam durch und machen Sie sich mit dem Gerät vertraut, bevor Sie es installieren, betreiben oder warten. Die folgenden Sicherheitshinweise im Handbuch bzw. am Gerät weisen auf mögliche Gefahren hin bzw. machen auf weitere Informationen zur Erläuterung oder Vereinfachung eines Vorgangs aufmerksam.

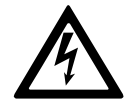

Wird dieses Symbol neben einem Gefahren- bzw. Warnhinweis angezeigt, besteht eine Gefahr durch Elektrizität, die bei Nichtbeachtung der Anweisungen zu Verletzungen führen kann.

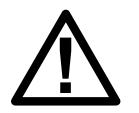

Dieses Symbol ist eine Sicherheitswarnung. Es weist auf mögliche Verletzungsgefahren hin. Beachten Sie zur Vermeidung eventuell tödlicher Verletzungen sämtliche Sicherheitshinweise mit diesem Symbol.

## **GEFAHR**

**Gefahr** weist auf eine gefährliche Situation hin, die bei Nichtvermeidung zu Tod oder schweren Verletzungen **führen wird**.

**Die Nichtbeachtung dieser Anweisungen führt zu Tod oder schweren Verletzungen.**

## **WARNUNG**

**Warnung** weist auf eine gefährliche Situation hin, die bei Nichtvermeidung zu Tod oder schweren Verletzungen **führen kann**.

**Die Nichtbeachtung dieser Anweisungen kann Tod, schwere Verletzungen oder Sachschäden zur Folge haben.**

## **VORSICHT**

**Vorsicht** weist auf eine gefährliche Situation hin, die bei Nichtvermeidung zu leichten oder mittelschweren Verletzungen **führen kann**.

**Die Nichtbeachtung dieser Anweisungen kann Verletzungen oder Sachschäden zur Folge haben.**

## *HINWEIS*

**Hinweis** weist auf Vorgänge hin, die nicht zu Verletzungen führen können. Das Sicherheitswarnsymbol darf nicht mit solchen Sicherheitshinweisen verwendet werden.

**Die Nichtbeachtung dieser Anweisungen kann Sachschäden zur Folge haben.**

#### **Beachten Sie Folgendes:**

Elektrische Geräte dürfen nur von qualifiziertem Fachpersonal installiert, betrieben und gewartet werden. Schneider Electric übernimmt keine Verantwortung für eventuelle Folgen, die sich aus der Verwendung dieser Materialien ergeben.

Qualifiziertes Personal hat Fertigkeiten und Wissen bezüglich der Konstruktion, Installation und des Betriebs elektrischer Geräte. Außerdem hat es Sicherheitstraining erhalten und kann die möglichen Gefahren erkennen und vermeiden.

Gemäß IEC 62040-1: "Unterbrechungsfreie Stromversorgungssysteme (USV) Teil 1: "Sicherheitsanforderungen" darf dieses Gerät, einschließlich des Batteriezugangs, nur durch sachkundiges Personal inspiziert, installiert und gewartet werden.

Eine sachkundige Person ist eine Person mit einschlägiger Ausbildung und Erfahrung, die sie in die Lage versetzt, Risiken zu erkennen und Gefahren zu vermeiden, die von der Anlage ausgehen können (siehe IEC 62040, Abschnitt 3.102).

## <span id="page-5-0"></span>**FCC-Hinweis**

**HINWEIS:** Dieses Gerät erfüllt eingehenden Tests zufolge die Grenzwerte für digitale Geräte der Klasse A gemäß FCC-Richtlinien, Abschnitt 15. Diese Grenzwerte dienen dem angemessenen Schutz vor schädlichen Strahlungen bei Betrieb des Geräts in Geschäftsbereichen. Das Gerät erzeugt bzw. verwendet Funkwellen und strahlt diese zeitweilig aus. Bei unsachgemäßer Installation und Anwendung entgegen den Anweisungen aus dem Handbuch kann es sich auf Funkverbindungen störend auswirken. Der Einsatz dieses Geräts in Wohngegenden kann zu schädlichen Interferenzen führen. In diesem Fall liegt es in der Verantwortung des Kunden, diese auf eigene Kosten beheben zu lassen.

Änderungen oder Modifikationen, die nicht ausdrücklich von der für Compliance zuständigen Stelle genehmigt wurden, können den Verlust der Berechtigung zum Betrieb des Geräts nach sich ziehen.

## <span id="page-5-1"></span>**Elektromagnetische Verträglichkeit**

### *HINWEIS*

**RISIKO ELEKTROMAGNETISCHER STÖRUNGEN**

Dies ist ein USV-Produkt der Kategorie C2. In Wohngebieten kann dieses Produkt Funkstörungen verursachen. In diesem Fall muss der Benutzer unter Umständen entsprechende Maßnahmen ergreifen.

**Die Nichtbeachtung dieser Anweisungen kann Sachschäden zur Folge haben.**

## <span id="page-5-2"></span>**Sicherheitsvorkehrungen**

## **GEFAHR**

#### **GEFAHR VON STROMSCHLAG, EXPLOSION UND LICHTBOGENENTLADUNG**

Alle Sicherheitshinweise in diesem Dokument müssen gelesen, verstanden und befolgt werden.

**Die Nichtbeachtung dieser Anweisungen führt zu Tod oder schweren Verletzungen.**

## **AAGEFAHR**

#### **GEFAHR VON STROMSCHLAG, EXPLOSION UND LICHTBOGENENTLADUNG**

Starten Sie das USV-System nach der Verkabelung nicht selbst. Die Inbetriebnahme darf nur von Schneider Electric ausgeführt werden.

**Die Nichtbeachtung dieser Anweisungen führt zu Tod oder schweren Verletzungen.**

## **AVORSICHT**

#### **GEFAHR DURCH HEIßE OBERFLÄCHEN**

Die Außenplatten des Schranks können Temperaturen von 65 °C bei 50 °C Raumtemperatur überschreiten, wenn der/die Staubfilter in der Vordertür verstopft ist/sind. Wechseln Sie den/die Luftfilter regelmäßig aus, wie in der Betriebsanleitung der USV beschrieben.

**Die Nichtbeachtung dieser Anweisungen kann Verletzungen oder Sachschäden zur Folge haben.**

## <span id="page-7-0"></span>**Übersicht über die Benutzerschnittstelle**

## <span id="page-7-1"></span>**Display**

## **Übersicht über den Hauptbildschirm**

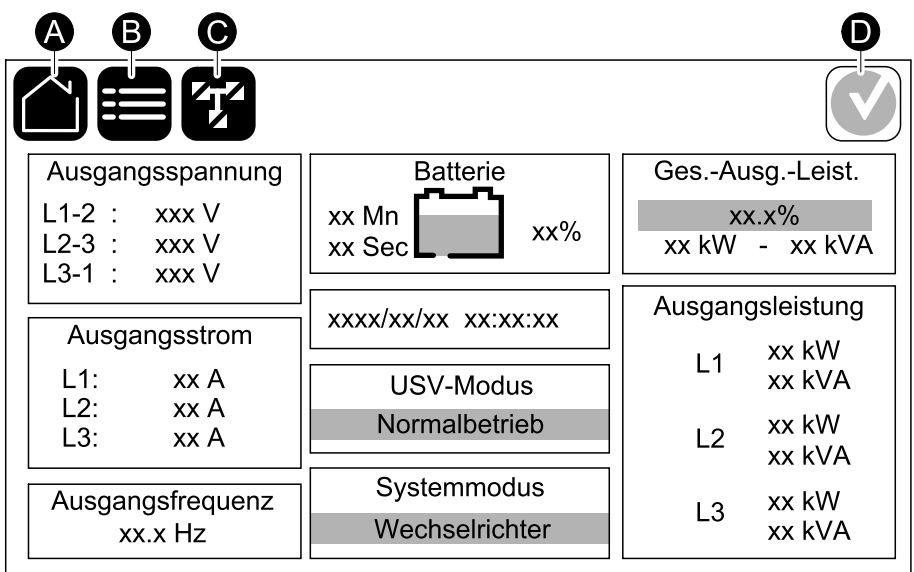

- A. Start-Schaltfläche: Tippen Sie in einem beliebigen Bildschirm hierauf, um zum Hauptbildschirm zurückzukehren
- B. Hauptmenü-Schaltfläche: Tippen Sie in einem beliebigen Bildschirm auf diese Schaltfläche, um auf die Menüs zuzugreifen.
- C. Blindschaltbild-Schaltfläche: Tippen Sie in einem beliebigen Bildschirm auf diese Schaltfläche, um auf das Blindschaltbild zuzugreifen.
- D. Alarmzustand-Symbol: Tippen Sie in einem beliebigen Bildschirm auf diese Schaltfläche, um auf das Protokoll mit den aktiven Alarmen zuzugreifen.

Wenn Sie auf dem Hauptbildschirm auf die Ausgangs- oder Batteriefelder tippen, gelangen Sie direkt zu den Seiten mit den detaillierten Messungen.

## **Blindschaltbild**

Das Blindschaltbild passt sich Ihrer Systemkonfiguration an. Die hier gezeigten Blindschaltbilder sind lediglich Beispiele.

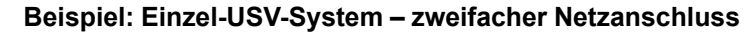

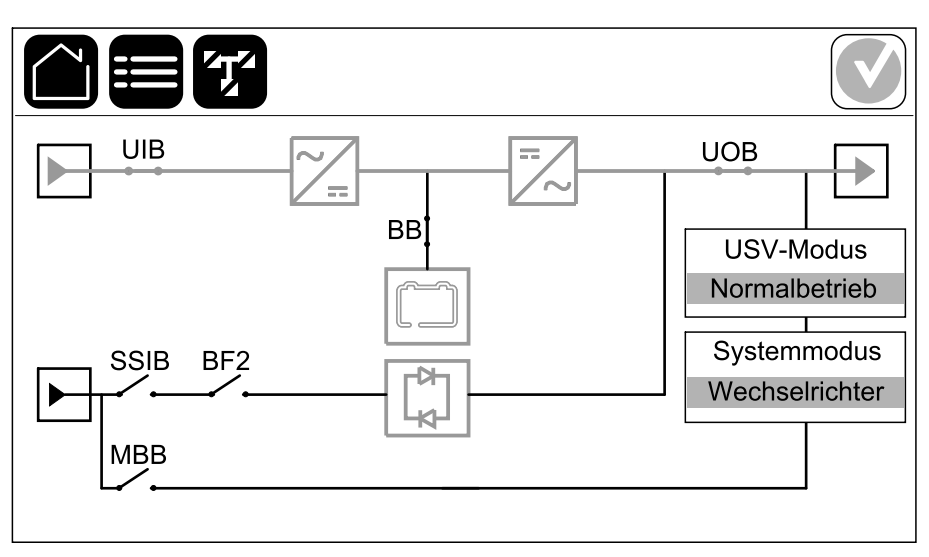

Die grüne Linie (in der Abbildung grau) im Blindschaltbild zeigt den Stromfluss durch das USV-System. Aktive Module (Wechselrichter, Gleichrichter, Batterie, statischer Schalter usw.) sind grün, inaktive Module schwarz eingerahmt. Rot eingerahmte Module sind ausgefallen oder es liegt ein Alarmzustand vor.

**HINWEIS:** Das Blindschaltbild zeigt auch dann nur einen Batterieschalter (BB), wenn mehrere Batterieschalter angeschlossen und zur Überwachung konfiguriert wurden. Wenn sich mindestens einer der überwachten Batterieschalter in der geschlossenen Position befindet, wird der BB im Blindschaltbild als geschlossen angezeigt. Nur wenn sich alle anderen Batterieschalter in der geöffneten Position befinden, wird der BB im Blindschaltbild als geöffnet angezeigt.

In Blindschaltbildern für Parallelsysteme können Sie auf die graue USV-Abbildung tippen, um Blindschaltbilder für einzelne USV-Systeme anzuzeigen.

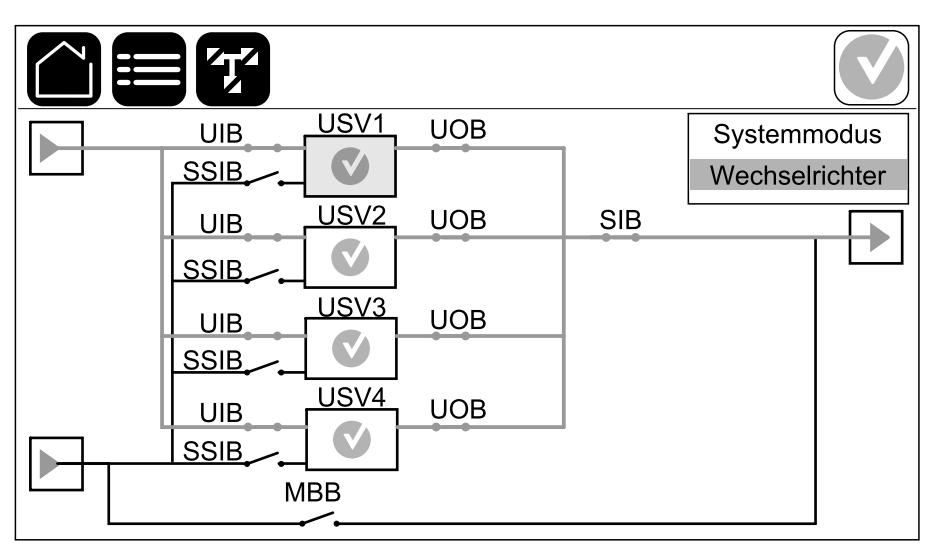

#### **Beispiel: Parallelsystem – zweifacher Netzanschluss mit Einzel-UIB und -SSIB**

### **Alarmzustand-Symbol**

Das Alarmzustand-Symbol (in der Abbildung grau) in der oberen rechten Ecke des Displays ändert sich je nach Alarmzustand des USV-Systems.

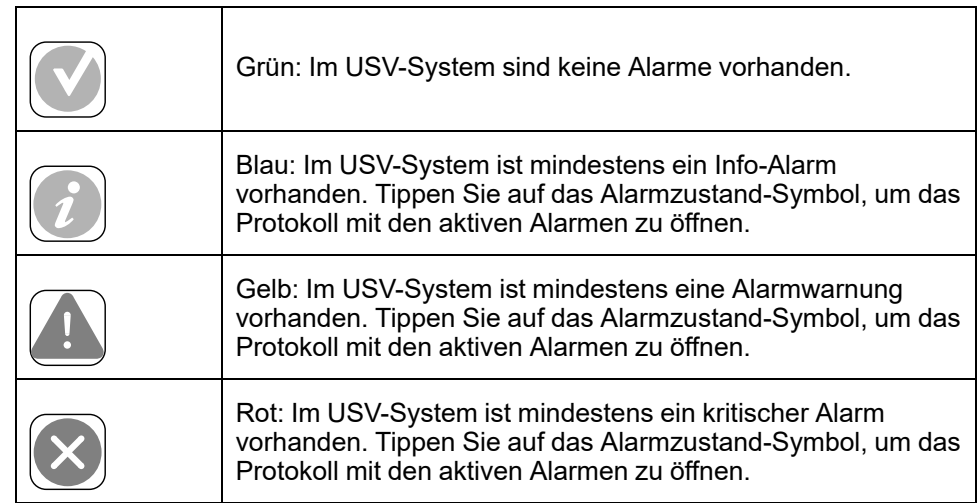

#### <span id="page-10-0"></span>**Menübaum**

- **Status**
	- **Eingang**
	- **Ausgang**
	- **Bypass**
	- **Batterie**
	- **Temperatur**
	- **Leistungsmodule**
- **Parallel**<sup>1</sup>
- **Protokolle**
- **Steuerung**<sup>2</sup>
	- **Betriebsmodus**
	- **Wechselrichter**
	- **Ladegerät**
	- **Sequ. m. Anleitung**
- **Konfiguration**<sup>2</sup>
	- **USV**
	- **Ausgang**
	- **Batterie**
	- **ECO**
	- **Schalter**
	- **Kontakte und Relais**
	- **Netzwerk**
	- **Modbus**
	- **Allgemein**
	- **Erinnerung**
	- **Speich./wiederherst.**
	- **Aktualisierungsstatus**
- **Wartung**
	- **Summer**
	- **Status-LEDs**
	- **Schalterleuchte**
	- **Batterie**<sup>2</sup>
	- **Laufzeitkalibrierung**<sup>2</sup>
	- **Batterieaustausch**<sup>2</sup>
	- **USV-Bericht**<sup>2</sup>
- **Statistik**
- **Info**
- **Abmelden**
- Flaggen-Schaltfläche Tippen Sie auf diese Schaltfläche, um die Anzeigesprache einzustellen.

Einige Menüs enthalten mehr Untermenüs als in diesem Handbuch beschrieben. Diese Untermenüs sind ausgeblendet und dürfen nur von Schneider Electric verwendet werden, um unerwünschte Auswirkungen auf die Last zu vermeiden. Andere Menüpunkte können ebenfalls grau dargestellt sein/nicht auf dem Display

<sup>1.</sup> Dieses Menü ist nur in Parallelsystemen verfügbar.<br>2. Der Zugriff auf dieses Menü erfordert eine Anmeldu

<sup>2.</sup> Der Zugriff auf dieses Menü erfordert eine Anmeldung als Administrator.

angezeigt werden, wenn sie für dieses USV-System nicht relevant oder noch nicht verfügbar sind.

## <span id="page-12-0"></span>**System-Level-Controller (SLC) und Einheit-Controller (UC) – Übersicht**

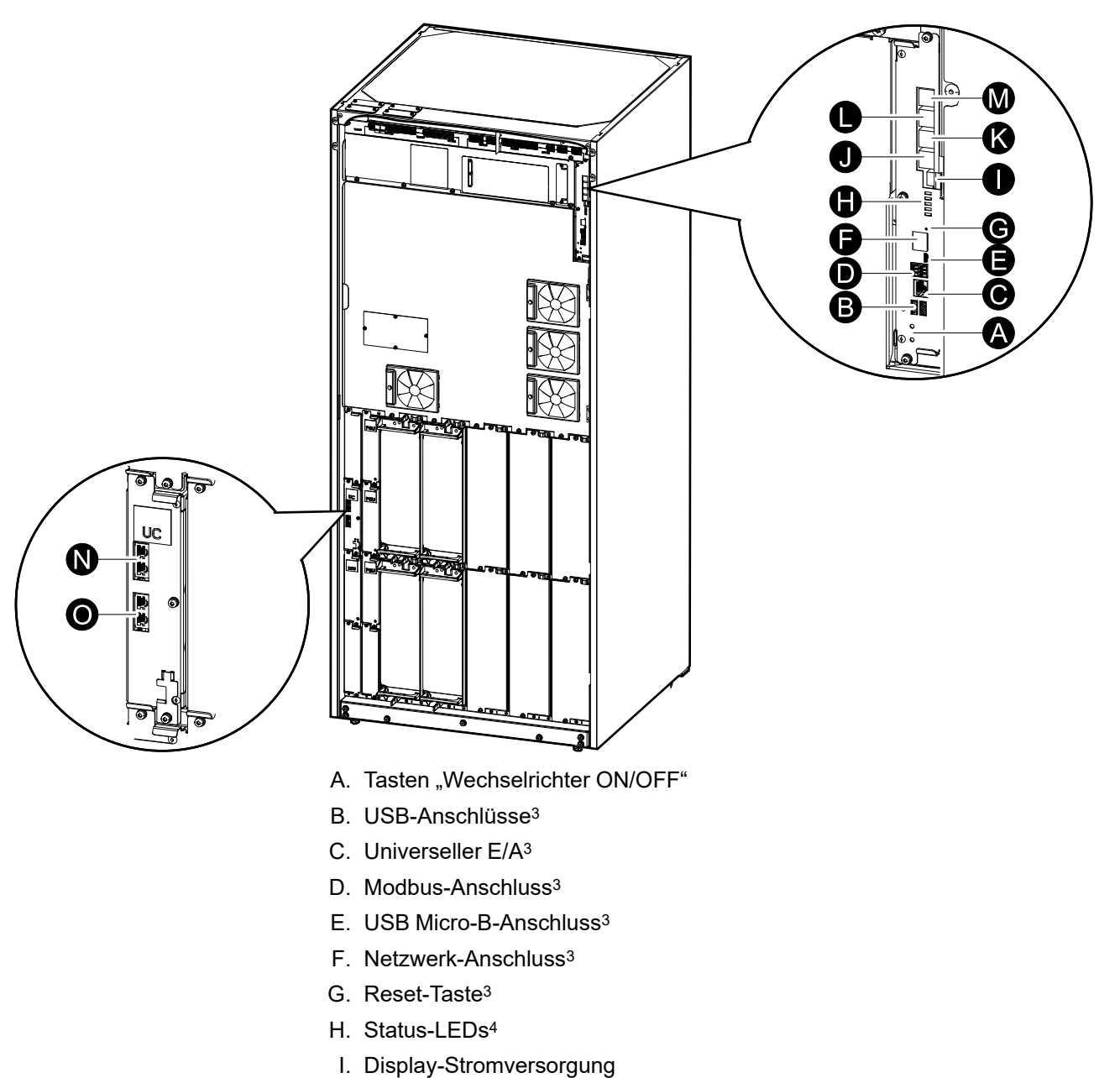

- J. Display-Anschluss
- K. Wartungsanschluss<sup>5</sup>
- L. Für spätere Verwendung
- M. Für spätere Verwendung
- N. PBUS 16
- O. PBUS 26

<sup>3.</sup> Integrierte Netzwerkmanagementkarte.<br>4. Siehe Leuchten der Status-LEDs für jec

<sup>4.</sup> Siehe Leuchten der Status-LEDs für jeden [USV-Betriebsmodus,](#page-58-1) Seite 59.<br>5. Der Wartungsanschluss darf nur von einem Außendienstmitarbeiter von S

<sup>5.</sup> Der Wartungsanschluss darf nur von einem Außendienstmitarbeiter von Schneider Electric, der die zugelassenen Werkzeuge von Schneider Electric einsetzt, zum Konfigurieren des Geräts, zum Abrufen von Protokollen und für das Upgrade der Firmware verwendet werden. Der Wartungsanschluss kann nicht für andere Zwecke verwendet werden. Der Wartungsanschluss ist nur aktiv, wenn der Außendienstmitarbeiter sich in der Nähe der USV befindet und die Verbindung manuell aktiviert. Stellen Sie keine Netzwerkverbindung her. Die Verbindung ist nicht für den Betrieb über ein Netzwerk vorgesehen und kann bewirken, dass dieses ausfällt.

<sup>6.</sup> Unterbrechen Sie diese Verbindung niemals bei laufendem Betrieb der USV. Stellen Sie keine Netzwerkverbindung her. Die Verbindung ist nicht für den Betrieb über ein Netzwerk vorgesehen und kann bewirken, dass dieses ausfällt.

## <span id="page-13-0"></span>**Betriebsmodi**

Die Galaxy-USV weist zwei verschiedene Betriebsmodi auf:

- **USV-Modus**: Der Betriebsmodus der einzelnen USV. Siehe [USV-Modi,](#page-13-1) Seite [14](#page-13-1).
- **Systemmodus**: Der Betriebsmodus der gesamten USV-Systems, das die Last versorgt. Siehe [Systemmodi,](#page-16-0) Seite 17.

## <span id="page-13-1"></span>**USV-Modi**

### **eConversion-Modus**

eConversion bietet eine Kombination aus maximalem Schutz und höchster Effizienz, die es ermöglicht, den von der USV aufgenommenen Strom im Vergleich zur Doppelwandlung um den Faktor drei zu reduzieren. eConversion ist inzwischen der allgemein empfohlene Betriebsmodus und ist standardmäßig in der USV aktiviert. Er kann aber über das Display-Menü deaktiviert werden. Wenn eConversion aktiviert ist, kann es so eingestellt werden, dass es entweder immer oder nach einem bestimmten Zeitplan aktiv ist, der über das Anzeigemenü konfiguriert wird.

Im eConversion-Modus versorgt die USV die Wirklast über den statischen Bypass, solange die Netzstromversorgung innerhalb des Toleranzbereichs liegt. Der Wechselrichter läuft parallel weiter, sodass der Eingangsleistungsfaktor der USV unabhängig vom Lastleistungsfaktor nahe am Einheitsleistungsfaktor verbleibt, da die Blindlast beim USV-Eingangsstrom erheblich geringer ist. Bei einer Unterbrechung der Netzstromversorgung hält der Wechselrichter die Ausgangsspannung aufrecht und sorgt so für einen unterbrechungsfreien Übergang von eConversion zur Doppelwandlung. Die Batterien werden geladen, wenn sich die USV im eConversion-Modus befindet und Oberschwingungskompensation vorhanden ist.

Der eConversion-Modus kann für das Galaxy VL-USV unter den folgenden Bedingungen verwendet werden:

- Die Last der USV beträgt > 5 % für eine USV in einem einzelnen System.
- Die Spannungsschwankung beträgt ≤ 10 % gegenüber der Nennspannung (einstellbar von 3 % bis 10 %).
- Der THDU-Wert beträgt ≤ 5 %.

**HINWEIS:** Wenn bei einer USV des Parallelsystems Änderungen an den Einstellungen für den eConversion-Modus vorgenommen werden, werden diese Einstellungen von allen USV-Systemen im Parallelsystem übernommen.

**HINWEIS:** Wenn ein Generator verwendet wird und Frequenzschwankungen auftreten (typischerweise aufgrund einer Reduktion der Systemgröße), empfehlen wir, einen Eingangskontakt zu konfigurieren, um den Hocheffizienzmodus zu deaktivieren, während das Aggregat/der Generator eingeschaltet ist.

**HINWEIS:** Wenn eine externe Synchronisierung erforderlich ist, empfehlen wir allgemein, eConversion zu deaktivieren.

### **Doppelwandlung (Normalbetrieb)**

Die USV versorgt die Last mit aufbereitetem Strom. Der Doppelwandlermodus erzeugt permanent eine vollständige Sinuswelle am Systemausgang, verbraucht aber auch mehr Strom.

Wenn die Netzstromversorgung ausfällt, wechselt die USV in den Batteriebetrieb und versorgt die Last mit aufbereitetem Strom aus der Gleichstromquelle.

#### **Angeforderter statischer Bypass-Betrieb**

Die USV wechselt in den angeforderten statischen Bypass-Betrieb, wenn der entsprechende Befehl über das Display erteilt wird. Während des angeforderten statischen Bypass-Betriebs wird die Last durch die Bypass-Quelle versorgt. Wenn ein Fehler festgestellt wird, wechselt die USV in den Doppelwandlerbetrieb (Normalbetrieb) oder in den erzwungenen statischen Bypass-Betrieb. Wenn es zu einer Unterbrechung der Netzstromversorgung kommt, während sich die USV im angeforderten statischen Bypass-Betrieb befindet, wechselt die USV in den Batteriebetrieb.

#### **Erzwungener statischer Bypass-Betrieb**

Die USV befindet sich im erzwungenen statischen Bypass-Betrieb, wenn der entsprechende Befehl über die USV erteilt wurde oder der Benutzer an der USV die Taste OFF für den Wechselrichter gedrückt hat. Während des erzwungenen statischen Bypass-Betriebs wird die Last durch die Bypass-Quelle versorgt.

**HINWEIS:** Die Batterien stehen nicht als alternative Stromquelle zur Verfügung, wenn sich die USV im erzwungenen statischen Bypass-Betrieb befindet.

### **Wartungs-Bypass-Betrieb**

Wenn der Wartungs-Bypass-Schalter (MBB) im Schrank für den externen Wartungs-Bypass, im Wartungs-Bypass-Panel oder in der Schaltanlage eines Drittanbieters geschlossen ist, schaltet die USV auf externen Wartungs-Bypass-Betrieb um. Die Last wird durch nicht aufbereiteten Strom aus der Bypass-Quelle versorgt. Während des externen Wartungs-Bypass-Betriebs über den Wartungs-Bypass-Schalter (MBB) können Wartungs- und Austauscharbeiten an der gesamten USV durchgeführt werden.

**HINWEIS:** Die Batterien stehen nicht als alternative Stromquelle zur Verfügung, wenn sich die USV im externen Wartungs-Bypass-Betrieb befindet.

### **Statischer Bypass-Standby-Betrieb**

Statischer Bypass-Standby ist nur auf eine einzelne USV in einem Parallelsystem anwendbar. Die USV wechselt in den statischen Bypass-Standby-Betrieb, wenn die USV nicht in den erzwungenen statischen Bypass-Betrieb wechseln kann und die anderen USV-Systeme des Parallelsystems die Last versorgen können. Im statischen Bypass-Standby ist der Ausgang der entsprechenden USV ausgeschaltet. Die USV wechselt, wenn möglich, automatisch in den bevorzugten Betriebsmodus.

**HINWEIS:** Wenn die anderen USV-Systeme die Last nicht versorgen können, wechselt das Parallelsystem in den erzwungenen statischen Bypass-Betrieb. Die USV im statischen Bypass-Standby-Betrieb wechselt anschließend in den erzwungenen statischen Bypass-Betrieb.

#### **Batterietestmodus**

Die USV befindet sich im-Modus "Batterietest", wenn die USV einen Batterie-Selbsttest oder eine Laufzeitkalibrierung durchführt.

**HINWEIS:** Der Batterietest wird abgebrochen, wenn die Netzstromversorgung unterbrochen wird oder ein kritischer Alarm vorliegt, und die USV wechselt zurück in den Normalbetrieb, sobald die Stromversorgung wieder verfügbar ist.

### **ECO-Modus**

Im ECO-Modus versorgt die USV die Last über den angeforderten statischen Bypass, solange die Stromqualität innerhalb der Toleranz liegt. Wenn ein Fehler festgestellt wird (Bypass-Spannung außerhalb der Toleranz, Ausgangsspannung außerhalb der Toleranz, Ausfall der Stromversorgung usw.), wechselt die USV in den Doppelwandlerbetrieb (Normalbetrieb) oder den erzwungenen statischen Bypass. Dabei kann es in Abhängigkeit von den Bedingungen beim Wechsel zu einer minimalen Unterbrechung der Lastversorgung kommen (bis zu 10 ms). Die Batterien werden geladen, wenn sich die USV im ECO-Modus befindet. Der Hauptvorteil des ECO-Modus ist ein geringerer Stromverbrauch verglichen mit dem Doppelwandlerbetrieb.

**HINWEIS:** Wenn bei einer USV im Parallelsystem Änderungen an den ECO-Modus-Einstellungen vorgenommen werden, werden diese Einstellungen von allen USV-Systemen im Parallelsystem übernommen.

#### **AUS-Modus**

Die USV versorgt die Last nicht mit Strom. Die Batterien sind geladen und das Display ist eingeschaltet.

### <span id="page-16-0"></span>**Systemmodi**

Der Systemmodus zeigt den Ausgangsstatus des gesamten USV-Systems an, einschließlich der umgebenden Schaltanlage, und zeigt an, welche Quelle die Last versorgt.

#### **eConversion-Modus**

eConversion bietet eine Kombination aus maximalem Schutz und höchster Effizienz, die es ermöglicht, den von der USV aufgenommenen Strom im Vergleich zur Doppelwandlung um den Faktor drei zu reduzieren. eConversion ist inzwischen der allgemein empfohlene Betriebsmodus und ist standardmäßig in der USV aktiviert. Er kann aber über das Display-Menü deaktiviert werden. Wenn eConversion aktiviert ist, kann es so eingestellt werden, dass es entweder immer oder nach einem bestimmten Zeitplan aktiv ist, der über das Anzeigemenü konfiguriert wird.

Im eConversion-Modus versorgt das USV-System die Wirklast über den statischen Bypass, solange die Netzstromversorgung innerhalb des Toleranzbereichs liegt. Der Wechselrichter läuft parallel weiter, sodass der Eingangsleistungsfaktor des USV-Systems unabhängig vom Lastleistungsfaktor nahe am Einheitsleistungsfaktor verbleibt, da die Blindlast beim Eingangsstrom des USV-Systems erheblich geringer ist. Bei einer Unterbrechung der Netzstromversorgung hält der Wechselrichter die Ausgangsspannung aufrecht und sorgt so für einen unterbrechungsfreien Wechsel vom eConversion zum Doppelwandlerbetrieb. Die Batterien werden geladen, wenn sich das USV-System im eConversion-Modus befindet und Oberschwingungskompensation vorhanden ist.

Der eConversion-Modus kann für das Galaxy VL USV-System unter den folgenden Bedingungen verwendet werden:

- Informationen zum Mindestlastprozentsatz für Parallel-USV-Systeme in eConversion finden Sie im Installationshandbuch zur USV.
- Die Spannungsschwankung beträgt ≤ 10 % gegenüber der Nennspannung (einstellbar von 3 % bis 10 %).
- Der THDU-Wert beträgt ≤ 5 %.

**HINWEIS:** Wenn bei einer USV des Parallelsystems Änderungen an den Einstellungen für den eConversion-Modus vorgenommen werden, werden diese Einstellungen von allen USV-Systemen im Parallelsystem übernommen.

**HINWEIS:** Wenn ein Generator verwendet wird und Frequenzschwankungen auftreten (typischerweise aufgrund einer Reduktion der Systemgröße), empfehlen wir, einen Eingangskontakt zu konfigurieren, um den Hocheffizienzmodus zu deaktivieren, während das Aggregat/der Generator eingeschaltet ist.

**HINWEIS:** Wenn eine externe Synchronisierung erforderlich ist, empfehlen wir allgemein, eConversion zu deaktivieren.

### **Wechselrichterbetrieb**

Im Wechselrichterbetrieb wird die Last von den Wechselrichtern versorgt. Der USV-Modus kann entweder Doppelwandlung (Normalbetrieb) oder Batteriebetrieb sein, wenn der Systembetriebsmodus der USV der Wechselrichterbetrieb ist.

### **Angeforderter statischer Bypass-Betrieb**

Wenn das USV-System sich im angeforderten statischen Bypass-Betrieb befindet, wird die Last über die Bypass-Quelle versorgt. Wenn ein Fehler festgestellt wird,

wechselt das USV-System in den Wechselrichterbetrieb oder erzwungenen statischen Bypass-Betrieb.

### **Erzwungener statischer Bypass-Betrieb**

Das USV-System befindet sich im erzwungenen statischen Bypass-Betrieb, wenn der entsprechende Befehl über das USV-System erteilt wurde oder der Benutzer die Taste "Wechselrichter OFF" an den USV-Systemen gedrückt hat. Während des erzwungenen statischen Bypass-Betriebs wird die Last direkt über die Bypass-Quelle mit nicht aufbereitetem Strom versorgt.

**HINWEIS:** Die Batterien stehen nicht als alternative Stromquelle zur Verfügung, während sich das System im erzwungenen statischen Bypass-Betrieb befindet.

### **Wartungs-Bypass-Betrieb**

Im Wartungs-Bypass-Betrieb wird die Last direkt aus der Bypass-Quelle über den Wartungs-Bypass-Schalter (MBB) mit nicht aufbereitetem Strom versorgt.

**HINWEIS:** Die Batterien stehen nicht als alternative Stromquelle im Wartungs-Bypass-Betrieb zur Verfügung.

### **ECO-Modus**

Im ECO-Modus versorgt das USV-System die Last über den angeforderten statischen Bypass, solange die Stromqualität innerhalb der Toleranz liegt. Wenn ein Fehler festgestellt wird (Bypass-Spannung außerhalb der Toleranz, Ausgangsspannung außerhalb der Toleranz, Ausfall der Stromversorgung usw.), wechselt das USV-System in den Doppelwandlerbetrieb (Normalbetrieb) oder den erzwungenen statischen Bypass. Dabei kann es in Abhängigkeit von den Bedingungen beim Wechsel zu einer minimalen Unterbrechung der Lastversorgung kommen (bis zu 10 ms). Die Batterien werden geladen, wenn sich das USV-System im ECO-Modus befindet. Der Hauptvorteil des ECO-Modus ist ein geringerer Stromverbrauch verglichen mit dem Doppelwandlerbetrieb.

**HINWEIS:** Wenn bei einer USV im Parallelsystem Änderungen an den ECO-Modus-Einstellungen vorgenommen werden, werden diese Einstellungen von allen USV-Systemen im Parallelsystem übernommen.

#### **AUS-Modus**

Das USV-System versorgt die Last nicht mit Strom. Die Batterien sind geladen und das Display ist eingeschaltet.

## <span id="page-18-0"></span>**Konfiguration**

## <span id="page-18-1"></span>**Festlegen der Anzeigesprache**

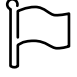

- 1. Tippen Sie auf die Schaltfläche mit der Flagge auf dem Hauptmenübildschirm.
- 2. Tippen Sie auf Ihre Sprache.

## <span id="page-18-2"></span>**Konfiguration des USV-Eingangs**

**HINWEIS:** Diese Konfiguration ist für einen korrekten USV-Betrieb erforderlich.

- 1. Tippen Sie auf **Konfiguration > USV**.
	- a. Legen Sie **Konfig. d. Stromversorg.** auf **Einzelanschluss** oder **Zweifachanschluss** fest.
	- b. Wählen Sie **WR-Autostart**, wenn Sie diese Funktion aktivieren möchten. Wenn **WR-Autostart** aktiviert wurde, wird der Wechselrichter automatisch gestartet, sobald die Eingangsspannung nach einem Herunterfahren aufgrund leerer Batterie wieder anliegt.

**HINWEIS: WR-Autostart** ist in einem Parallelsystem nicht zulässig.

#### **GEFAHR**  $\boldsymbol{A}$

#### **GEFAHR VON STROMSCHLAG, EXPLOSION ODER LICHTBOGENENTLADUNG**

Nehmen Sie immer die richtige Sperrung/Plombierung vor, bevor Sie an der USV arbeiten. Ist Autostart für die USV aktiviert, wird diese automatisch neu gestartet, sobald die Netzstromversorgung wieder verfügbar ist.

**Die Nichtbeachtung dieser Anweisungen führt zu Tod oder schweren Verletzungen.**

- c. Legen Sie für **Transformator vorh** entweder **Kein Transformator vorh.**, **Eingangstransformator**, **Ausgangstransformator** oder **Eingangs-/ Ausgangstransformatoren** fest.
- d. Legen Sie **Leistungsredundanzmodul** auf **N+0** oder **N+1** fest.

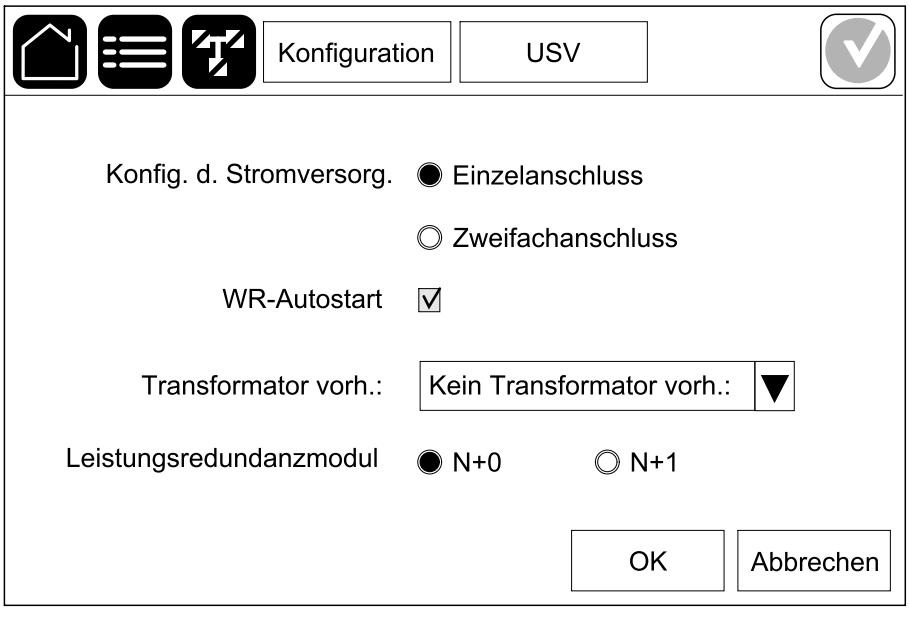

2. Tippen Sie auf **OK**, um Ihre Einstellungen zu speichern.

## <span id="page-19-0"></span>**Konfigurieren des Ausgangs**

**HINWEIS:** Diese Konfiguration ist für einen korrekten USV-Betrieb erforderlich.

- 1. Tippen Sie auf **Konfiguration > Ausgang**.
	- a. Stellen Sie die **Wechselspannung Ph-Ph** auf **380 VAC**, **400 VAC**, **415 VAC**, **440 VAC** oder **480 VAC** ein, je nach Konfiguration.
	- b. Stellen Sie die **Frequenz** je nach Ihrer Konfiguration auf **50 Hz ±1,0**, **50 Hz ±3,0**, **50 Hz ±10,0**, **60 Hz ±1,0**, **60 Hz ±3,0** oder **60 Hz ±10,0** ein.
	- c. Tippen Sie auf **OK**, um Ihre Einstellungen zu speichern, und tippen Sie auf das Pfeilsymbol, um zur nächsten Seite zu navigieren.

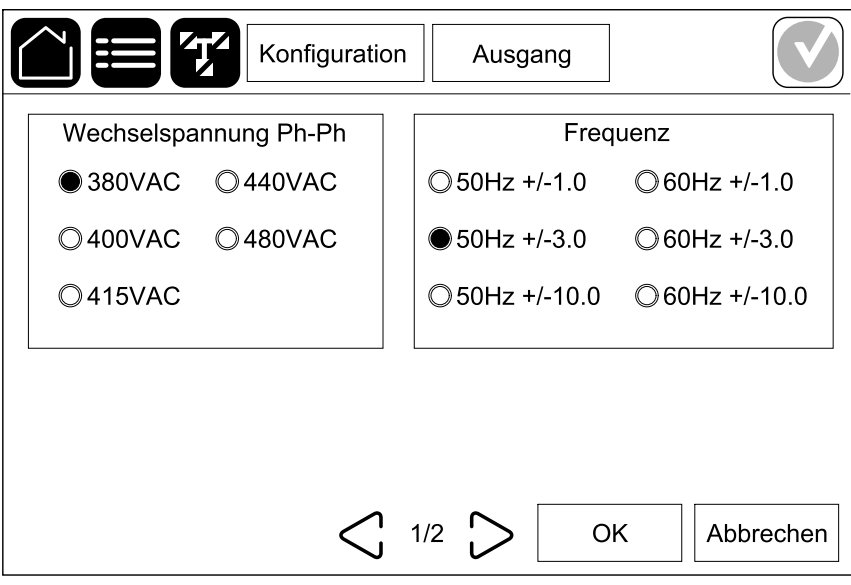

- d. Stellen Sie die **Bypass- und Ausgangstoleranz (%)** ein. Der Toleranzbereich für Bypass und Ausgang beträgt +3 % bis +10 %, Standardeinstellung ist +10 %.
- e. Stellen Sie den **Spannungsausgleich (%)** ein. Die Ausgangsspannung der USV kann zur Kompensation unterschiedlicher Kabellängen um bis zu ±3 % angepasst werden. Die Standardeinstellung ist 0 %.
- f. Stellen Sie den **Überlastungsschwellwert (%)** ein. Der Überlastbereich ist 0 % bis 100 %, Standardeinstellung ist 75%.
- g. Legen Sie den **Transformator-Spannungsausgleich (%)** fest. Der Bereich für den Transformator-Spannungsausgleich ist 0 % bis 3 %, Standardeinstellung ist 0 %. Weitere Details finden Sie unter [Ausgangstransformator-Spannungsausgleich,](#page-21-0) Seite 22, Informationen zum Konfigurieren der Einstellung für einen vorhandenen Ausgangstransformator finden Sie unter [Konfiguration](#page-18-2) des USV-[Eingangs,](#page-18-2) Seite 19 .
- h. Tippen Sie auf **OK**, um Ihre Einstellungen zu speichern.

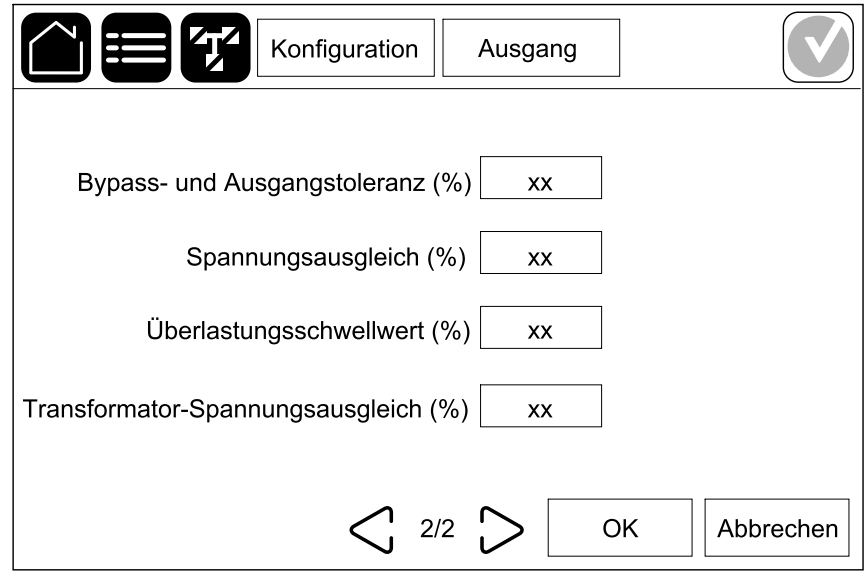

### <span id="page-21-0"></span>**Ausgangstransformator-Spannungsausgleich**

Der Spannungsausgleich für einen Ausgangstransformator und Kompensation für den Ausgangsspannungsabfall ist möglich (0–3 %).

- 1. Trennen Sie die Last von der USV.
- 2. Messen Sie die Spannung auf der sekundären Seite des Transformators bei 0 % Last und passen Sie die Ausgangsspannung der USV manuell über die Einstellung **Spannungsausgleich (%)** zur Kompensation einer etwaigen Spannungsdifferenz an.
- 3. Schließen Sie die Last an die USV an.
- 4. Messen Sie die Spannung auf der sekundären Seite des Transformators erneut bei X % Last und passen Sie die Ausgangsspannung der USV über die Einstellung **Transformator-Spannungsausgleich (%)** zur Kompensation des Spannungsabfalls im Transformator an.

Der bei einer bestimmten Last benötigte Transformator-Spannungsausgleich wird genutzt, um an der USV eine automatische lineare Anpassung der Ausgangsspannung gemäß dem Ausgangslastprozentsatz durchzuführen.

## <span id="page-22-0"></span>**Konfigurieren der Batterielösung**

## **AAGEFAHR**

#### **GEFAHR VON STROMSCHLAG, EXPLOSION UND LICHTBOGENENTLADUNG**

Nur qualifizierte Personen mit Kenntnissen über Batterien, Batteriekonfiguration und nötige Vorsichtsmaßnahmen dürfen Batterieeinstellungen eingeben.

**Die Nichtbeachtung dieser Anweisungen führt zu Tod oder schweren Verletzungen.**

- 1. Tippen Sie auf **Konfiguration > Batterie**.
- 2. Ihr Batterielösungstyp wird angezeigt als:
	- **Standard**, wenn Sie eine Standardbatterielösung von Schneider Electric verwenden. In diesem Fall wird die Produktreferenz Ihrer Batteriekonfiguration angezeigt.
	- Wählen Sie **Benutzerdefiniert**, wenn Sie eine benutzerdefinierte Batterielösung haben.

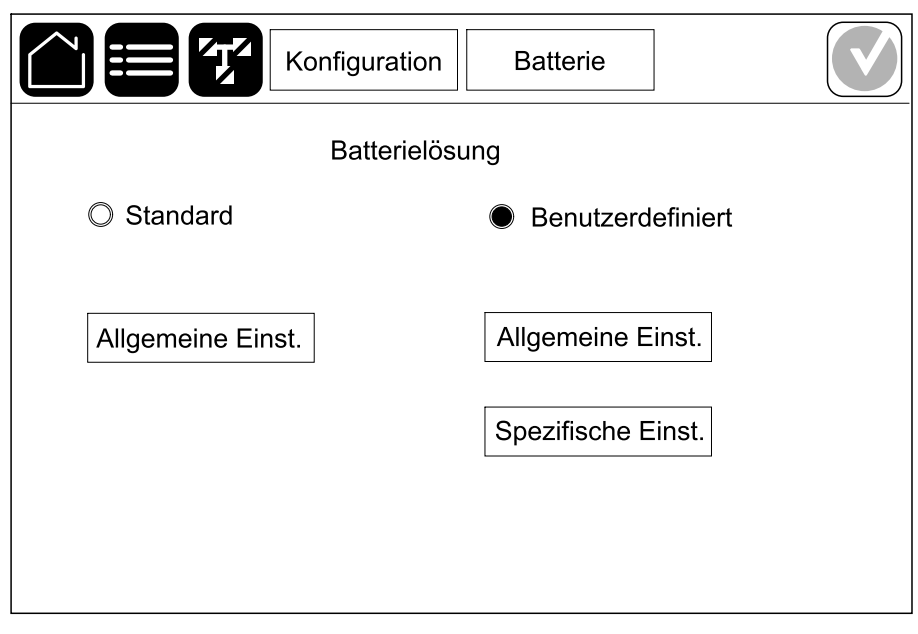

3. Tippen Sie auf **Allg. Einst.** und legen Sie die folgenden Parameter fest:

**HINWEIS:** Tippen Sie auf jeder Seite auf **OK**, um Ihre Einstellungen zu speichern, und tippen Sie auf das Pfeilsymbol, um zur nächsten Seite zu navigieren.

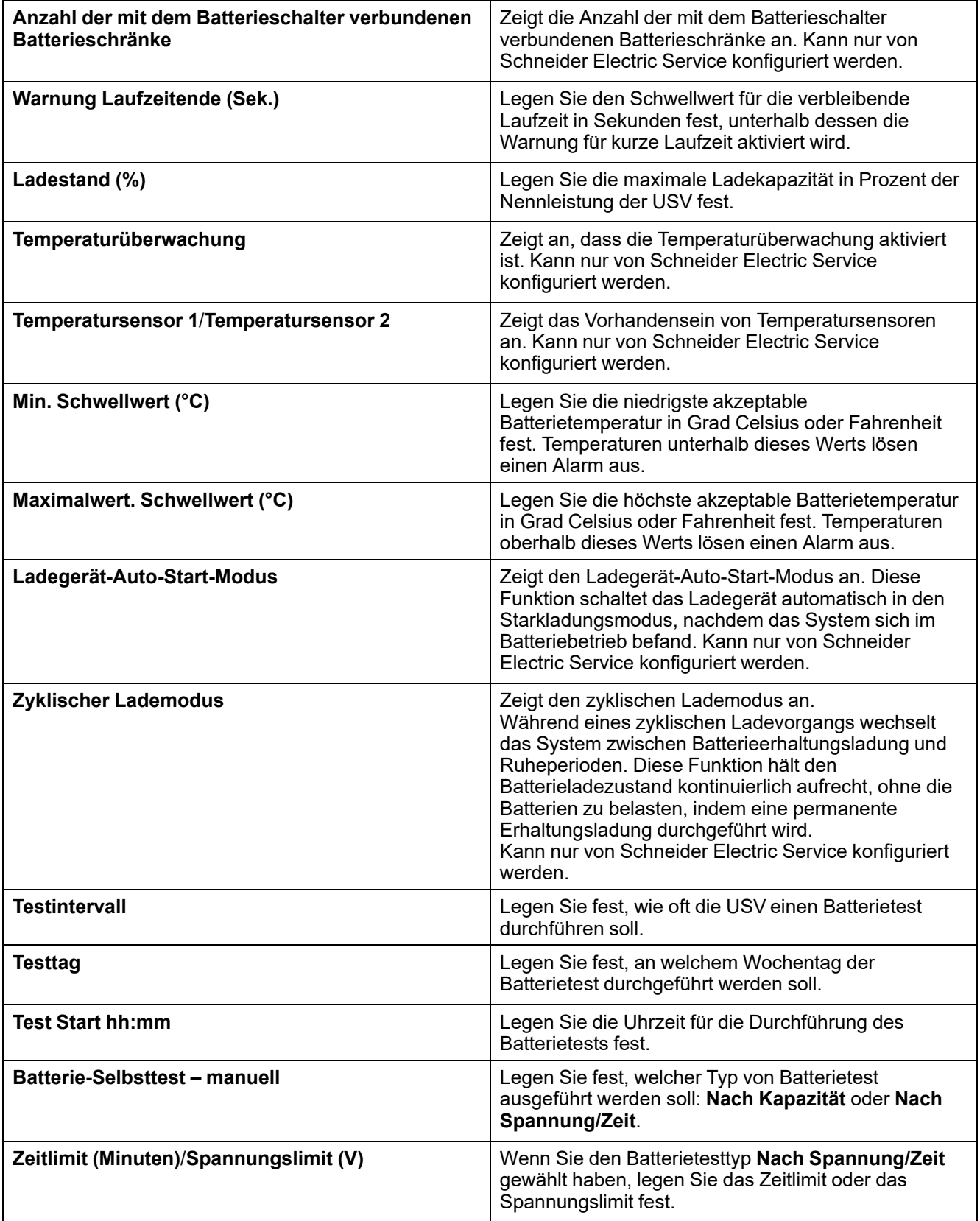

**HINWEIS:** Dies kann nur von Schneider Electric Service konfiguriert werden.

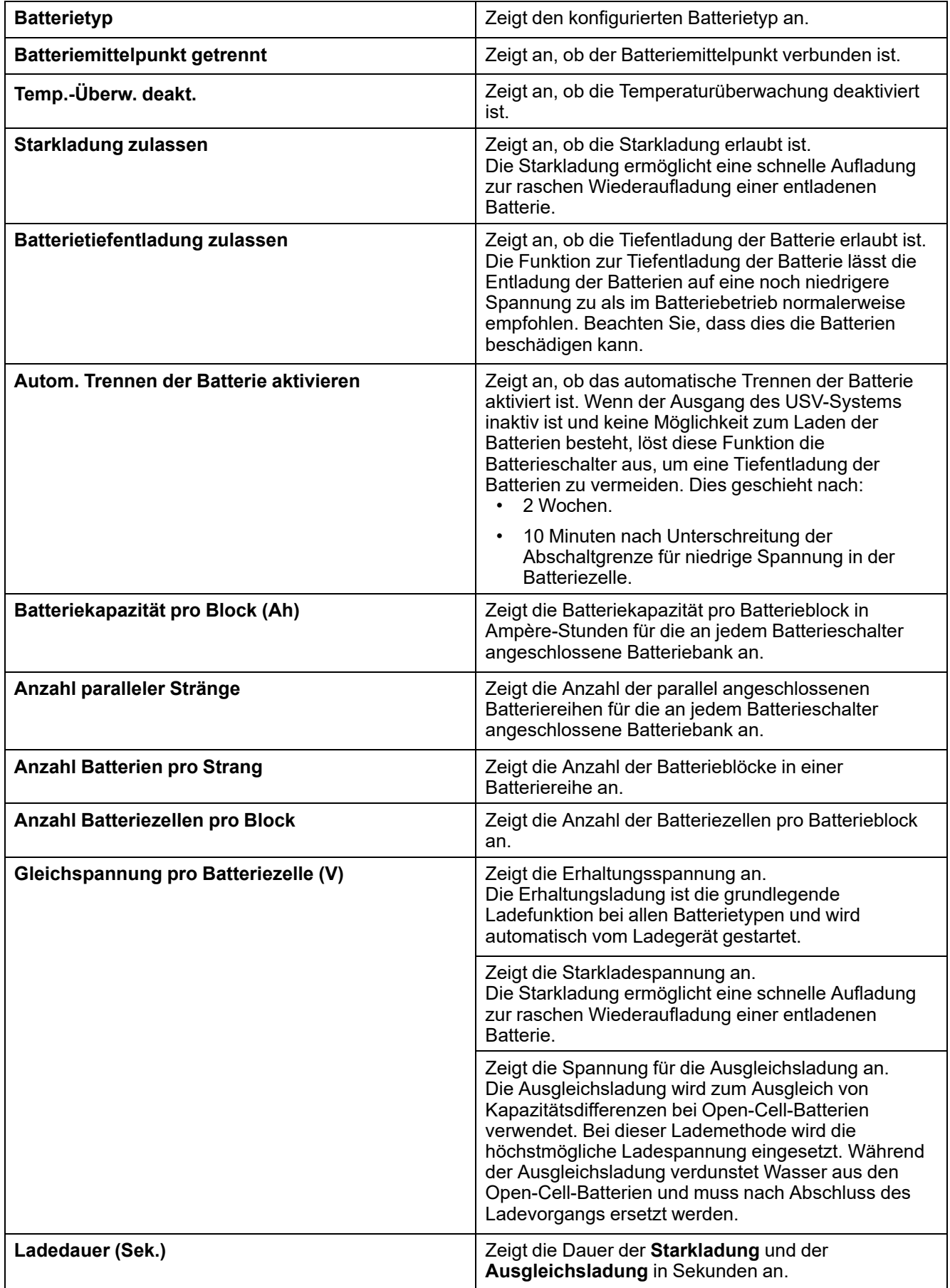

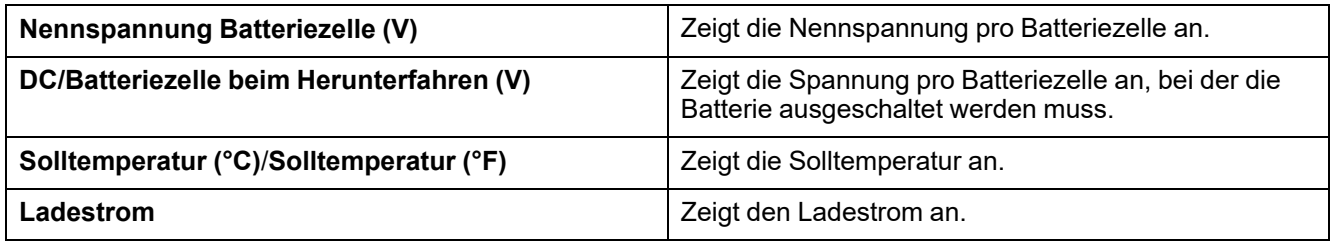

## <span id="page-25-0"></span>**Konfigurieren des Modus Hochwirkungsgrad**

- 1. Tippen Sie auf **Konfiguration > ECO**.
- 2. Wählen Sie den **Hochwirkungsgrad**: **Deakt**, **ECO-Modus**, **eConversion** oder **Vom System deaktiv.**.

**HINWEIS:** Wenden Sie sich an Schneider Electric, um den **ECO-Mode** aktivieren zu lassen.

- 3. Wählen Sie ggf. **eConversion-Oberschwingungskomp.**.
- 4. Wählen Sie den **ECO-Zeitplan**: **Nach Zeitplan aktiv**, **Immer aktiv** oder **Nie aktiv**.
	- a. Wenn Sie **Nach Zeitplan aktiv** wählen möchten, tippen Sie auf **Zeitplan**. Darüber können Sie die Zeitpläne nach Bedarf einrichten und aktivieren.

## <span id="page-25-1"></span>**Konfigurieren der Schalter**

**HINWEIS:** Diese Konfiguration ist für einen korrekten USV-Betrieb erforderlich.

1. Tippen Sie auf **Konfiguration > Schalter**.

2. Tippen Sie im Blindschaltbild auf die verschiedenen Schalter, um zu konfigurieren, welche Schalter im USV-System vorhanden sind. Ein Quadrat mit Häkchen √ bedeutet, dass der betreffende Schalter vorhanden ist, ein leeres Quadrat bedeutet, dass der Schalter nicht vorhanden ist. Das Vorhandensein von BF2 kann nur von Schneider Electric konfiguriert werden.

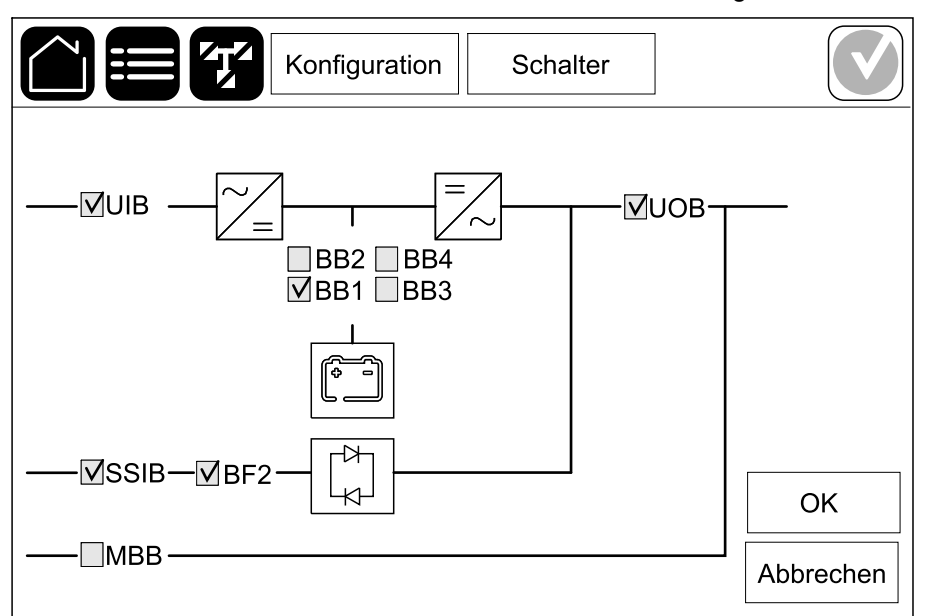

**HINWEIS:** Die USV kann bis zu vier Batterieschalter in einer Batterielösung überwachen. Das Blindschaltbild zeigt auch dann nur einen Batterieschalter (BB), wenn mehrere Batterieschalter angeschlossen und zur Überwachung konfiguriert wurden. Wenn sich mindestens einer der überwachten Batterieschalter in der geschlossenen Position befindet, wird der BB im Blindschaltbild als geschlossen angezeigt. Nur wenn sich alle anderen Batterieschalter in der geöffneten Position befinden, wird der BB im Blindschaltbild als geöffnet angezeigt.

3. Tippen Sie auf **OK**, um Ihre Einstellungen zu speichern.

## <span id="page-26-0"></span>**Konfigurieren der Eingangskontakte**

1. Tippen Sie auf **Konfiguration > Kontakte und Relais** und wählen Sie den Eingangskontakt aus, den Sie konfigurieren möchten.

2. Wählen Sie aus der Dropdown-Liste eine Funktion für den ausgewählten Eingangskontakt:

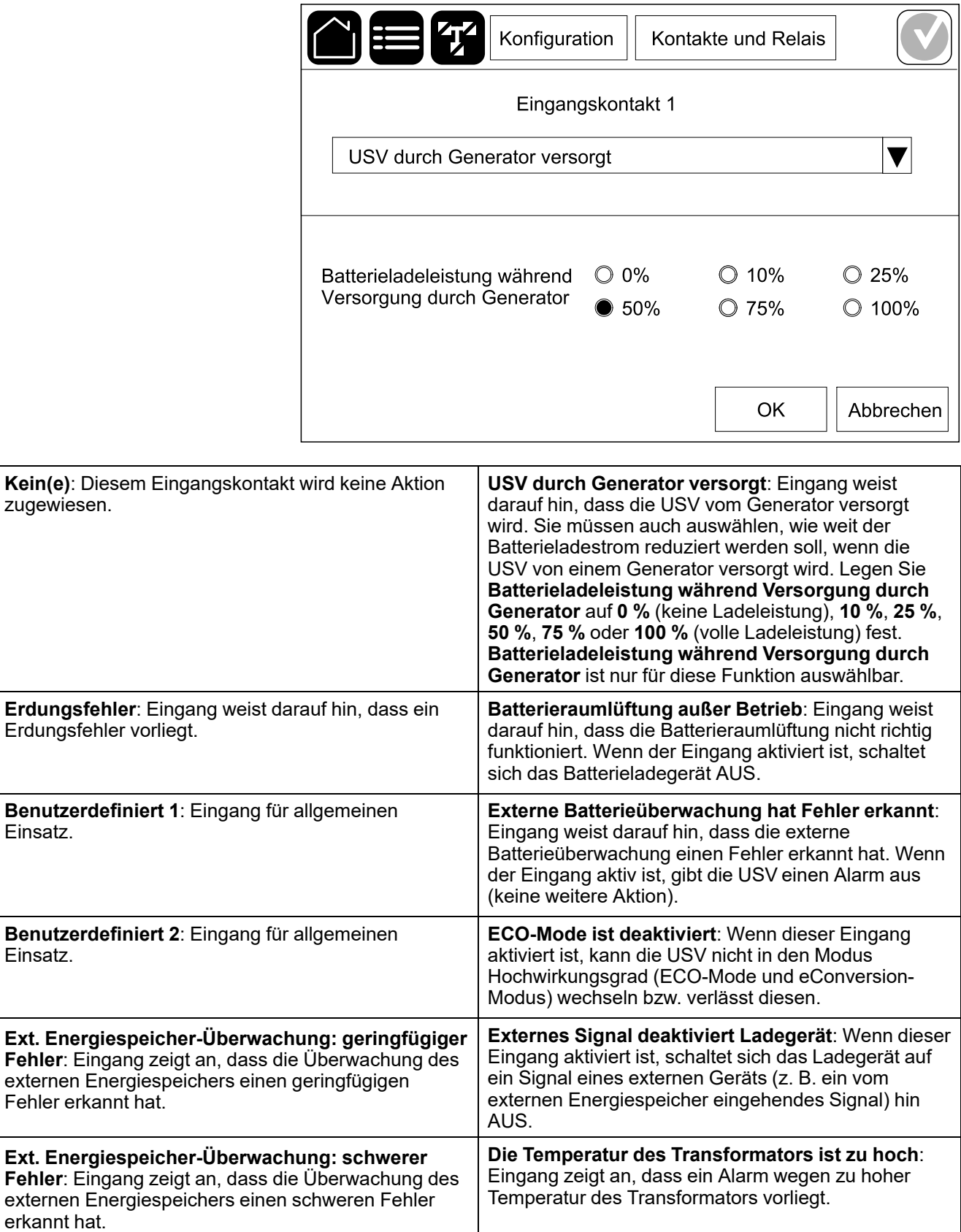

3. Tippen Sie auf **OK**, um Ihre Einstellungen zu speichern.

**Fehler:** 

**Fehler:** 

## <span id="page-28-0"></span>**Konfigurieren der Ausgangsrelais**

- 1. Tippen Sie auf **Konfiguration > Kontakte und Relais** und wählen Sie das Ausgangsrelais aus, das Sie konfigurieren möchten.
- 2. Stellen Sie die **Verzögerung (Sek.)** ein.
- 3. Wählen Sie dies, um den Modus **Prüfmod.b.akt.Spg.-vers.** zu aktivieren (standardmäßig deaktiviert).

Wenn der Prüfmodus **Prüfmod.b.akt.Spg.-vers.** aktiviert ist, ist das Ausgangsrelais ebenso aktiviert. Es wird deaktiviert, wenn die dem Ausgangsrelais zugeordneten Ereignisse eintreten (normalerweise aktiviert).

Wenn der Prüfmodus **Prüfmod.b.akt.Spg.-vers.** deaktiviert ist, ist das Ausgangsrelais deaktiviert. Es wird aktiviert, wenn die dem Ausgangsrelais zugeordneten Ereignisse eintreten (normalerweise deaktiviert).

Der **Prüfmodus bei aktiver Spannungsversorgung** muss für jedes Ausgangsrelais einzeln aktiviert werden und ermöglicht es, zu ermitteln, ob das Ausgangsrelais funktionsunfähig ist:

- Falls die Stromversorgung zu den Ausgangsrelais unterbrochen wird, wird angezeigt, dass die zugeordneten Ereignisse für sämtliche Ausgangsrelais eingetreten sind.
- Falls ein einzelnes Ausgangsrelais ausfällt, wird angezeigt, dass die diesem Ausgangsrelais zugeordneten Ereignisse eingetreten sind.
- 4. Wählen Sie die Ereignis(se), die Sie dem Ausgangsrelais zuweisen möchten. Tippen Sie auf jeder Seite auf **OK**, um Ihre Einstellungen zu speichern, und tippen Sie auf das Pfeilsymbol, um zur nächsten Seite zu navigieren.

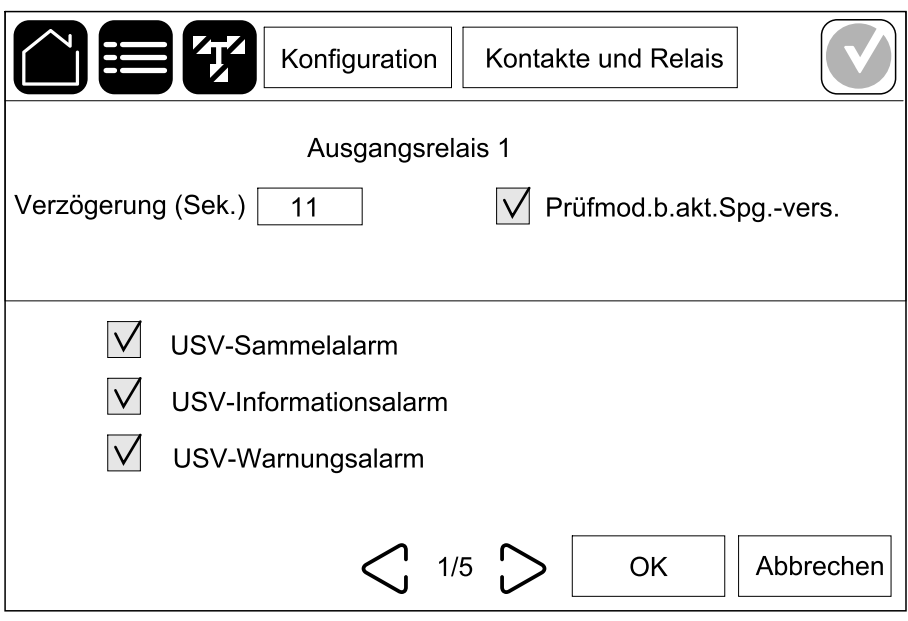

**HINWEIS:** Es ist möglich, demselben Ausgangsrelais mehrere Funktionen zuzuweisen.

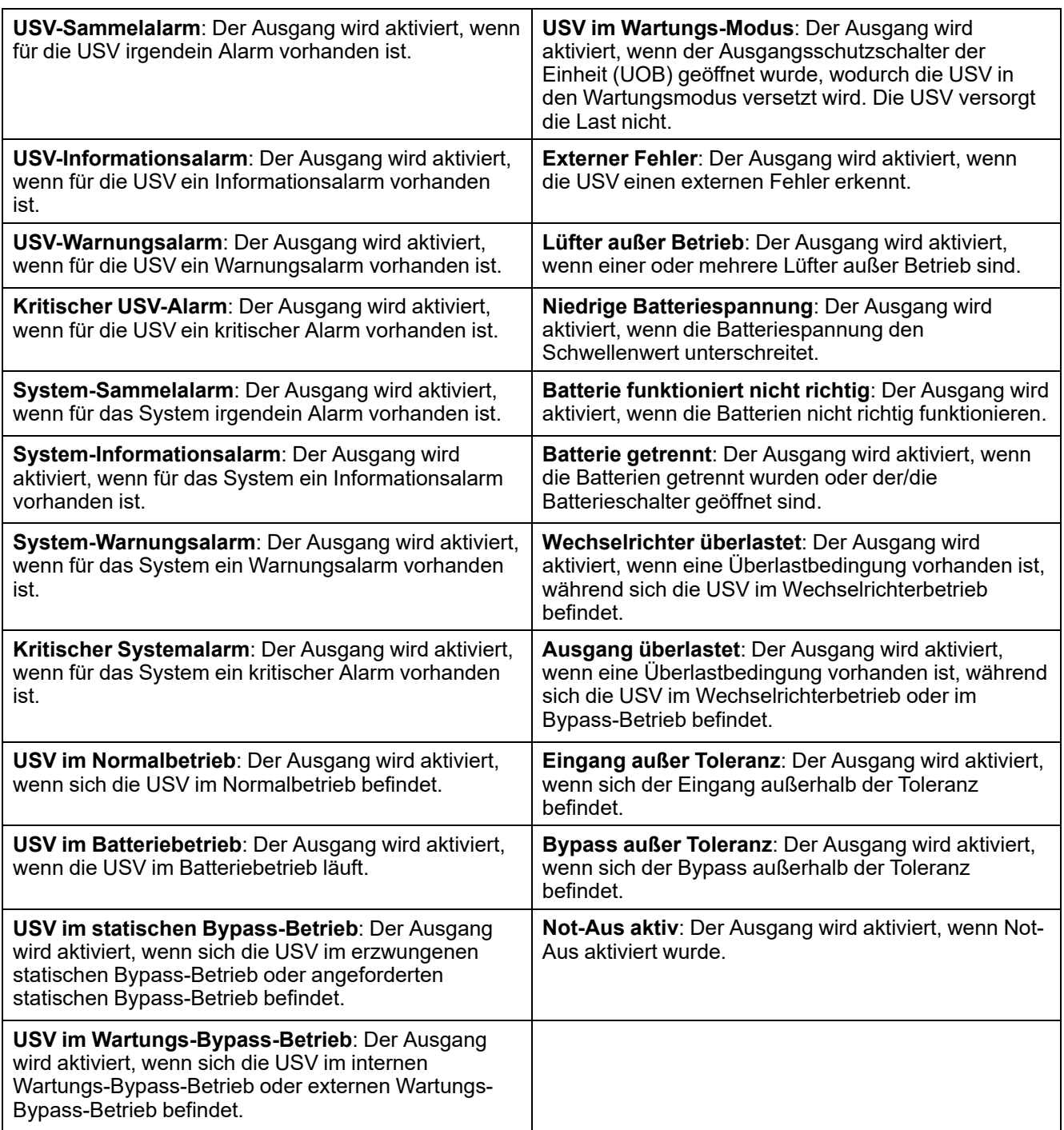

5. Tippen Sie auf **OK**, um Ihre Einstellungen zu speichern.

## <span id="page-30-0"></span>**Konfigurieren des Netzwerks**

Das Netzwerk kann für die integrierte in die optionale Netzwerkmanagementkarte (NMC) konfiguriert werden.

- 1. Tippen Sie auf **Konfiguration > Netzwerk > IPv4** und wählen Sie **Integriertes NMC**, um die integrierte Netzwerkmanagementkarte zu konfigurieren, oder **Optionales NMC**, um die optionale Netzwerkmanagementkarte zu konfigurieren.
	- a. Legen Sie den **Adressmodus** auf **Manuell**, **BOOTP** oder **DHCP** fest.
	- b. Sie können das Netzwerk auch deaktivieren, indem Sie **Integriertes NMC IPv4 deaktivieren**/**Optionales NMC IPv4 deaktivieren** auswählen.
	- c. Tippen Sie auf **OK**, um Ihre Einstellungen zu speichern.

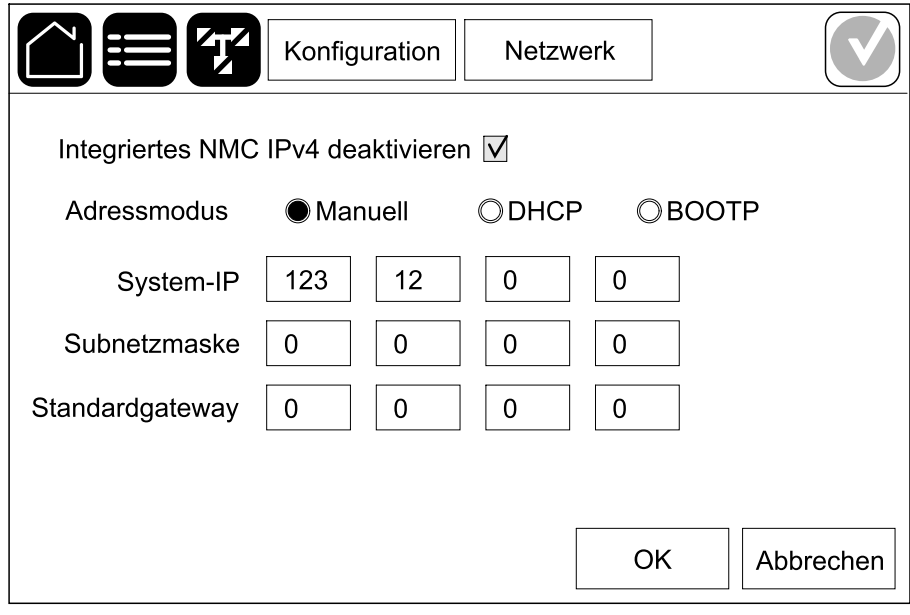

- 2. Tippen Sie auf **Konfiguration > Netzwerk > IPv6** und wählen Sie **Integriertes NMC**, um die integrierte Netzwerkmanagementkarte zu konfigurieren, oder **Optionales NMC**, um die optionale Netzwerkmanagementkarte zu konfigurieren.
	- a. Legen Sie den **DHCPv6-Modus** auf **Adresse und sonstige Informationen**, **Nur Informationen außer Adresse** oder **IPv6 nie** fest.
	- b. Wählen Sie **Auto-Konfiguration** oder **Manuell**.
	- c. Sie können das Netzwerk auch deaktivieren, indem Sie **Integriertes NMC IPv6 deakt.**/**Optionales NMC IPv6 deaktivieren** auswählen.
	- d. Tippen Sie auf **OK**, um Ihre Einstellungen zu speichern.

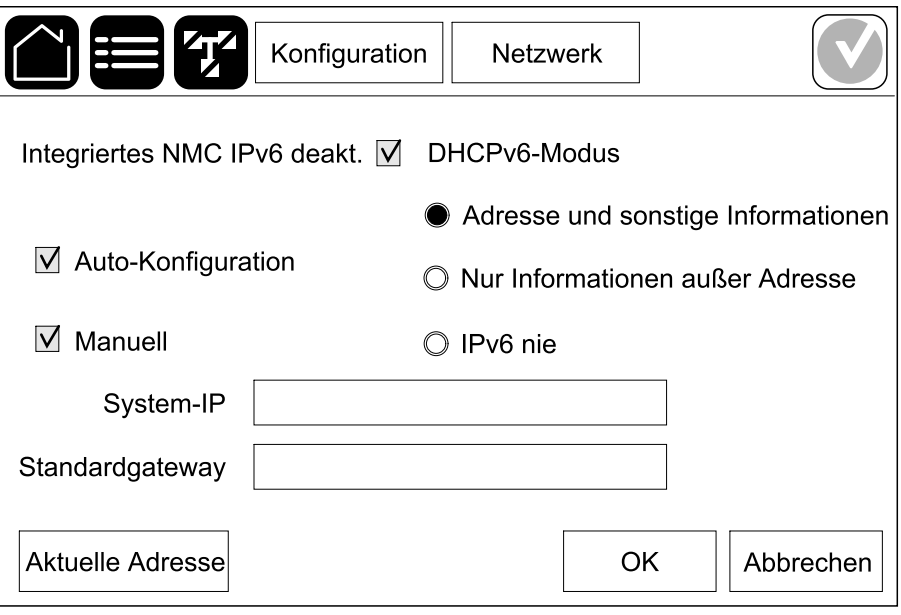

## <span id="page-32-0"></span>**Konfigurieren von Modbus**

Das Modbus kann für die integrierte und die optionale Netzwerkmanagementkarte (NMC) konfiguriert werden.

- 1. Tippen Sie auf **Konfiguration > Modbus** und wählen Sie **Integriertes NMC**, um die integrierte Netzwerkmanagementkarte zu konfigurieren, oder **Optionales NMC**, um die optionale Netzwerkmanagementkarte zu konfigurieren.
- 2. Konfigurieren Sie die Einstellungen auf der ersten Seite:
	- a. Aktivieren oder deaktivieren Sie **Seriell Modbus**.
	- b. Legen Sie die **Parität** auf **Kein(e)**, **Gerade** oder **Ungerade** fest.
	- c. Legen Sie für das **Stoppbit** 1 oder 2 fest.
	- d. Legen Sie die **Baudrate** auf **2400**, **9600**, **19200** oder **38400** fest.
	- e. Legen Sie die **Eindeutige Ziel-ID** auf eine Nummer zwischen 1 und 247 fest.

**HINWEIS:** Für jedes Gerät am Bus müssen die Einstellungen genau übereinstimmen, mit Ausnahme des Werts für **Eindeutige Ziel-ID** der Geräteadresse, der für jedes Gerät eindeutig sein muss. Keine zwei Geräte am Bus können dieselbe Adresse haben.

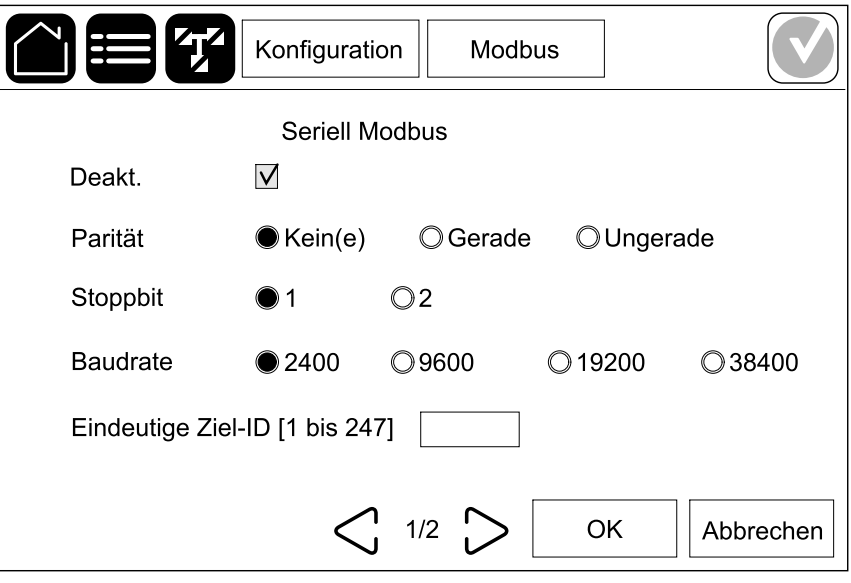

f. Tippen Sie auf **OK**, um Ihre Einstellungen zu speichern, und tippen Sie auf das Pfeilsymbol, um zur nächsten Seite zu navigieren.

- 3. Konfigurieren Sie die Einstellungen auf der zweiten Seite:
	- a. Aktivieren oder deaktivieren Sie **TCP-Modbus**.
	- b. Wählen Sie **Port 502** oder **Port [5000 bis 32768]**.

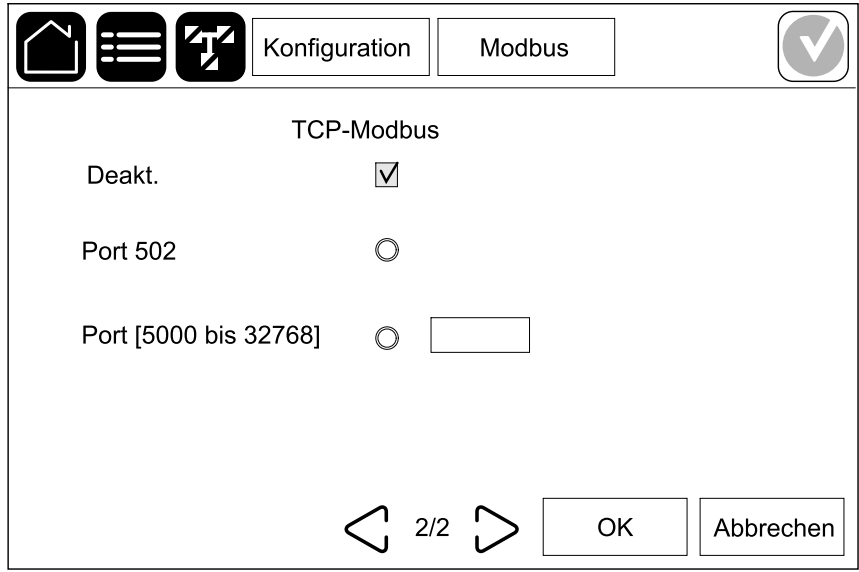

c. Tippen Sie auf **OK**, um Ihre Einstellungen zu speichern.

## <span id="page-34-0"></span>**Festlegen des USV-Namens**

- 1. Tippen Sie auf **Konfiguration > Allgemein > USV-Name**.
- 2. Legen Sie den Namen der USV fest.
- 3. Tippen Sie auf **OK**, um Ihre Einstellungen zu speichern.

### <span id="page-34-1"></span>**Einstellen von Datum und Uhrzeit**

- 1. Tippen Sie auf **Konfiguration > Allgemein > Datum und Uhrzeit**.
- 2. Stellen Sie **Jahr**, **Monat**, **Tag**, **Stunde**, **Minute** und **Sekunde** ein.
- 3. Tippen Sie auf **OK**, um Ihre Einstellungen zu speichern.

## <span id="page-34-2"></span>**Konfigurieren der Anzeigevoreinstellungen**

- 1. Tippen Sie auf **Konfiguration > Allgemein > Display**.
	- a. Legen Sie für **Alarmton Aktivieren** oder **Deaktivieren** fest. Dadurch werden alle Alarmtöne aktiviert bzw. stummgeschaltet.
	- b. Legen Sie **Celsius** oder **Fahrenheit** als Temperatureinheit fest.
	- c. Legen Sie für **Bildschirmschoner ein nach** einen der Werte **5 Min.**, **15 Min.**, **30 Min.** oder **Nie** fest. Der Bildschirmschoner schaltet sich nach Ablauf der eingestellten Zeit ein, wenn keine Aktivität auf dem Display stattgefunden hat.
	- d. Legen Sie die **Display-Helligkeit** fest, indem Sie auf oder + tippen.
	- e. Legen Sie für **Touchscreen-Ton Aktivieren** oder **Deaktivieren** fest. Dadurch werden alle Display-Töne aktiviert bzw. stummgeschaltet.
	- f. Kalibrieren Sie die Touch-Funktionalität des Displays, indem Sie zweimal auf die Kalibrierungstaste tippen.

## <span id="page-35-0"></span>**Konfigurieren der Staubfilter-Erinnerung**

Wenn der Staubfilter ausgewechselt wurde, setzen Sie die Staubfilter-Erinnerung zurück.

- 1. Tippen Sie auf **Konfiguration > Erinnerung**.
	- a. Wählen Sie **Erinner. aktivieren**, um Erinnerungen zum Auswechseln des Staubfilters zu erhalten.
	- b. Wählen Sie das Erinnerungsintervall: **1 Monat**, **3 Monate**, **6 Monate** oder **1 Jahr** basierend auf der Umgebung im Installationsraum.

Unter **Verbleibende Zeit (Wochen)** können Sie sehen, wie viel Lebensdauer für den verwendete Staubfilter noch verbleibt.

c. Tippen Sie auf **Zurücks.**, um den Nutzungsdauerzähler für den Staubfilter zurückzusetzen.

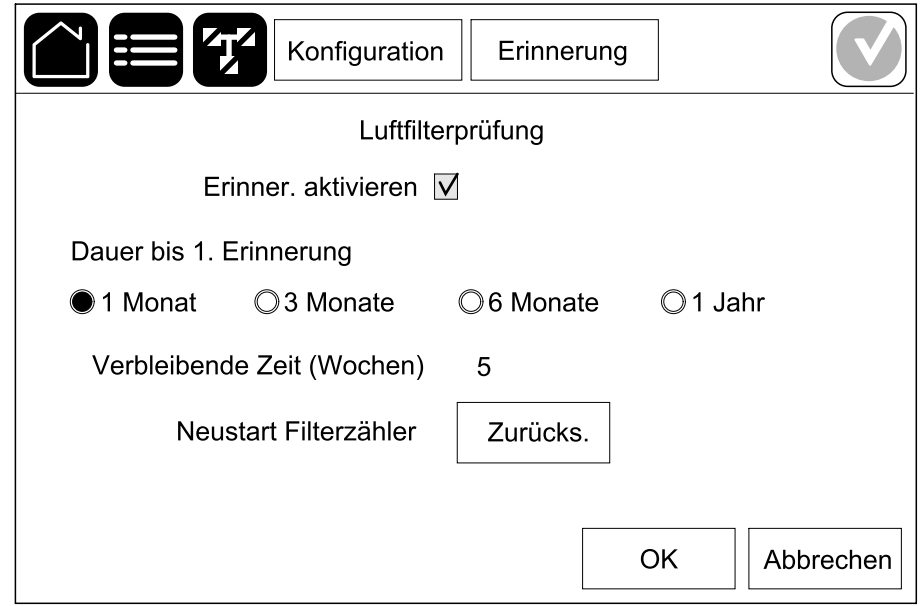

2. Tippen Sie auf **OK**, um Ihre Einstellungen zu speichern.

## <span id="page-35-1"></span>**Speichern der USV-Einstellungen auf einem USB-Gerät**

**HINWEIS:** Die USV kann nur Einstellungen verwenden, die ursprünglich aus derselben USV gespeichert wurden. Einstellungen, die von einer anderen USV stammen, können nicht wiederverwendet werden.

- 1. Tippen Sie auf **Konfiguration > Speich./wiederherst.**.
- 2. Öffnen Sie die Tür an der Vorderseite.
- 3. Schließen Sie Ihr USB-Gerät an den USB-Port 1 des System-Level-Controllers an.
- 4. Tippen Sie auf **Speichern**, um die derzeitigen USV-Einstellungen auf dem USB-Gerät zu speichern.

**HINWEIS:** Entfernen Sie das USB-Gerät erst, wenn der Speichervorgang abgeschlossen ist.

## <span id="page-36-0"></span>**Speichern oder Wiederherstellen der USV-Einstellungen mit einem USB-Gerät**

**HINWEIS:** Die USV kann nur Einstellungen verwenden, die ursprünglich aus derselben USV gespeichert wurden. Einstellungen, die von einer anderen USV stammen, können nicht wiederverwendet werden. Einstellungen können nur wiederhergestellt werden, wenn sich die USV im Wartungs-Bypass-Betrieb befindet oder abgeschaltet ist.

**HINWEIS:** Öffnen Sie nach Abschluss der Abschaltsequenz nicht den Eingangsschalter UIB, da dies die Stromversorgung des Displays unterbrechen würde.

- 1. Tippen Sie auf **Steuerung > Sequ. m. Anleitung > USV-System herunterfahren** oder **Steuerung > Sequ. m. Anleitung > USV in einem Parallelsystem herunterfahren** und führen Sie die auf dem Display angezeigten Schritte aus.
- 2. Wählen Sie **Konfiguration > Speich./wiederherst**.
- 3. Öffnen Sie die Tür an der Vorderseite.
- 4. Stecken Sie Ihr USB-Gerät in einen der USB-Anschlüsse der USV.
- 5. Tippen Sie auf **Wiederh.**, um gespeicherte USV-Einstellungen vom USB-Gerät zu implementieren. Warten Sie, bis der System-Level-Controller automatisch neu gestartet wird.

**HINWEIS:** Entfernen Sie das USB-Gerät erst, wenn der Wiederherstellungsvorgang abgeschlossen ist.

6. Wählen Sie **Steuerung > Sequ. m. Anleitung > USV-System hochfahren** oder **Steuerung > Sequ. m. Anleitung > USV in einem Parallelsystem hochfahren** und führen Sie die auf dem Display angezeigten Schritte aus.

## <span id="page-36-1"></span>**Ändern des Kennworts**

- 1. Tippen Sie auf **Abmelden**.
- 2. Tippen Sie auf **Konfiguration**.
- 3. Geben Sie Ihr Kennwort ein.

**HINWEIS:** Die Standardeinstellung für Benutzername und Kennwort des Administrators ist **admin** (admin).

4. Tippen Sie auf **Kennwort ändern** und geben Sie das neue Kennwort ein.

## <span id="page-37-0"></span>**Bedienungsprozedur**

## <span id="page-37-1"></span>**Schalten der USV vom Normalbetrieb in den statischen Bypass-Betrieb**

- 1. Wählen Sie **Steuerung > Betriebsmodus > Umschalten in Bypass-Betrieb**.
- 2. Tippen Sie auf dem Bestätigungsbildschirm auf **OK**.

## <span id="page-37-2"></span>**Schalten der USV vom statischen Bypass- in den Normalbetrieb**

- 1. Wählen Sie **Steuerung > Betriebsmodus > Umschalten in Normalbetrieb**.
- 2. Tippen Sie auf dem Bestätigungsbildschirm auf **OK**.

## <span id="page-37-3"></span>**Ausschalten des Wechselrichters**

**WICHTIG:** Die Versorgung der Last wird ausgeschaltet.

- 1. Wählen Sie **Steuerung > Wechselrichter > Wechselrichter aus**.
- 2. Tippen Sie auf dem Bestätigungsbildschirm auf **OK**.

## <span id="page-37-4"></span>**Einschalten des Wechselrichters**

- 1. Wählen Sie **Steuerung > Wechselrichter > Wechselrichter ein**.
- 2. Tippen Sie auf dem Bestätigungsbildschirm auf **OK**.

## <span id="page-37-5"></span>**Festlegen des Lademodus**

- 1. Tippen Sie auf **Steuerung > Ladegerät**.
- 2. Tippen Sie auf **Erhaltung**, **Stark** oder **Ausgleich**.
- 3. Tippen Sie auf dem Bestätigungsbildschirm auf **OK**.

### <span id="page-38-0"></span>**Herunterfahren des USV-Systems in den Wartungs-Bypass-Betrieb**

**HINWEIS:** Betätigen Sie einen Schalter nur, wenn die zugehörige Schalteranzeigeleuchte leuchtet.

- 1. Tippen Sie auf **Steuerung > Sequ. m. Anleitung > USV-System herunterfahren** oder **Steuerung > Sequ. m. Anleitung > USV in einem Parallelsystem herunterfahren** und führen Sie die auf dem Display angezeigten Schritte aus.
- 2. **Allgemeine Prozedur zum Herunterfahren eines USV-Systems mit Wartungs-Bypass-Schalter MBB**:

**HINWEIS:** Im Folgenden erhalten Sie eine allgemeine Beschreibung des Vorgangs zum Herunterfahren. Folgen Sie immer den Anweisungen in den **Anleitungen**, die speziell für Ihr System gelten.

- a. Wählen Sie **Steuerung > Betriebsmodus > Umschalten in Bypass-Betrieb**.
- b. Schließen Sie den Wartungs-Bypass-Schalter (MBB).
- c. Öffnen Sie den System-Trennschalter (SIB), sofern vorhanden.
- d. Öffnen Sie den Ausgangsschalter (UOB).
- e. Wählen Sie **Steuerung > Wechselrichter > Wechselrichter aus** oder drücken Sie Taste "Wechselrichter Aus" (fünf Sekunden gedrückt halten) im Steuerungsbereich.
- f. Schließen Sie den Eingangsschalter für statischen Bypass (SSIB).
- g. Öffnen Sie die Batterieschalter.
- h. Öffnen Sie den Eingangsschalter (UIB).
- i. Wiederholen Sie die Schritte d bis h für andere USV-Systeme in einem parallelen System.

### <span id="page-39-0"></span>**Herunterfahren eines Einzel-USV-Systems in den Wartungs-Bypass-Betrieb bei angebrachtem Kirk Key**

**HINWEIS:** Betätigen Sie einen Schalter nur, wenn die zugehörige Schalteranzeigeleuchte leuchtet.

- 1. Wählen Sie **Steuerung > Betriebsmodus > Umschalten in Bypass-Betrieb**.
- 2. Halten Sie die SKRU-Taste gedrückt, drehen Sie den Schlüssel A und ziehen Sie ihn aus der SKRU-Verriegelung.
- 3. Stecken Sie Schlüssel A in die Verriegelung für den Wartungs-Bypass-Schalter (MBB) und drehen Sie den Schlüssel.
- 4. Schließen Sie den Wartungs-Bypass-Schalter (MBB).
- 5. Öffnen Sie den Ausgangsschalter (UOB).
- 6. Drehen Sie den Schlüssel B und ziehen Sie ihn aus der Verriegelung für den Ausgangsschalter (UOB).
- 7. Stecken Sie den Schlüssel B in die SKRU-Verriegelung und drehen Sie ihn in die geschlossene Position.
- 8. Wählen Sie **Steuerung > Wechselrichter > Wechselrichter aus**.
- 9. Schließen Sie den Eingangsschalter für statischen Bypass (SSIB).
- 10. Öffnen Sie die Batterieschalter.
- 11. Öffnen Sie den Eingangsschalter (UIB).

<span id="page-40-0"></span>**HINWEIS:** Betätigen Sie einen Schalter nur, wenn die zugehörige Schalteranzeigeleuchte leuchtet.

1. Falls der Eingangsschalter (UIB) geöffnet ist, schließen Sie ihn.

Das Display wird eingeschaltet. Die Neustartsequenz dauert ca. 3 Minuten.

- 2. Wählen Sie **Steuerung > Sequ. m. Anleitung > USV-System hochfahren** oder **Steuerung > Sequ. m. Anleitung > USV in einem Parallelsystem hochfahren** und führen Sie die auf dem Display angezeigten Schritte aus.
- 3. **Allgemeine Anlaufprozedur für ein USV-System mit Wartungs-Bypass-Schalter MBB**:

**HINWEIS:** Im Folgenden erhalten Sie eine allgemeine Beschreibung des Vorgangs zum Start-Up. Folgen Sie immer den Anweisungen in den **Anleitungen**, die speziell für Ihr System gelten.

- a. Falls der Eingangsschalter (UIB) geöffnet ist, schließen Sie ihn.
- b. Schließen Sie den Eingangsschalter für statischen Bypass (SSIB), sofern vorhanden.
- c. Schließen Sie den Bypass-Rückspeiseschutzschalter (BF2), sofern vorhanden.
- d. Schließen Sie die Batterieschalter.
- e. Wählen Sie **Steuerung > Betriebsmodus > Umschalten in Bypass-Betrieb**, sofern möglich.
- f. Schließen Sie den Ausgangsschalter (UOB).
- g. Wiederholen Sie die Schritte a bis e für andere USV-Systeme in einem parallelen System.
- h. Schließen Sie den System-Trennschalter (SIB).
- i. Öffnen Sie den Wartungs-Bypass-Schalter (MBB).
- j. Wählen Sie **Steuerung > Wechselrichter > Wechselrichter ein** oder drücken Sie die Taste "Wechselrichter Ein" (fünf Sekunden gedrückt halten) am System-Level-Controller.

### <span id="page-41-0"></span>**Starten aus dem Wartungs-Bypass-Betrieb für Einzel-USV-System mit angebrachtem Kirk Key**

**HINWEIS:** Betätigen Sie einen Schalter nur, wenn die zugehörige Schalteranzeigeleuchte leuchtet.

- 1. Schließen Sie den Eingangsschalter der Einheit (UIB).
	- Das Display wird eingeschaltet. Die Neustartsequenz dauert ca. drei Minuten.
- 2. Schließen Sie den Eingangsschalter für statischen Bypass (SSIB), sofern vorhanden.
- 3. Schließen Sie den Bypass-Rückspeiseschutzschalter (BF2), sofern vorhanden.
- 4. Schließen Sie die Batterieschalter.
- 5. Wählen Sie **Steuerung > Betriebsmodus > Umschalten in Bypass-Betrieb**.
- 6. Halten Sie die SKRU-Taste gedrückt, drehen Sie den Schlüssel B und ziehen Sie ihn aus der SKRU-Verriegelung.
- 7. Stecken Sie den Schlüssel B in die Verriegelung für den Ausgangsschalter (UOB) und drehen Sie den Schlüssel.
- 8. Schließen Sie den Ausgangsschalter (UOB).
- 9. Öffnen Sie den Wartungs-Bypass-Schalter (MBB).
- 10. Drehen Sie den Schlüssel A und ziehen Sie ihn aus der Verriegelung für den Wartungs-Bypass-Schalter (MBB).
- 11. Stecken Sie Schlüssel A in die SKRU-Verriegelung und drehen Sie ihn in die geschlossene Position.
- 12. Wählen Sie **Steuerung > Wechselrichter > Wechselrichter ein**.

<span id="page-42-0"></span>Die Weboberfläche der Netzwerkmanagement-Karte ist kompatibel mit: Windows®-Betriebssysteme:

- Microsoft® Internet Explorer® (IE) 10.x oder höher mit aktivierter Kompatibilitätsansicht
- Neueste Version von Microsoft Edge

Alle Betriebssysteme:

• Die neuesten Versionen von Mozilla® Firefox® oder Google® Chrome®

Im Folgenden wird beschrieben, wie Sie über eine Webschnittstelle auf die Netzwerkmanagement-Schnittstelle zugreifen. Sie können außerdem die folgenden Schnittstellen verwenden, sofern diese aktiviert sind:

- **SSH**
- **SNMP**
- FTP
- **SFTP**

**HINWEIS:** Auf [www.schneider-electric.com](http://www.schneider-electric.com) finden Sie Security Deployment Guidelines and Security Handbook für das Produkt.

Die Netzwerkmanagement-Karte unterstützt die NTP-Verbindung für die Zeit-Synchronisierung. Stellen Sie sicher, dass die Zeit-Synchronisierung nur durch eine Netzwerkmanagement-Schnittstelle im gesamten USV-System (einzeln oder parallel) durchgeführt wird.

Sie können eines der folgenden Protokolle mit der Weboberfläche verwenden:

- Das HTTP-Protokoll (standardmäßig deaktiviert), das eine Authentifizierung über den Benutzernamen und die PIN, aber keine Verschlüsselung bietet.
- Das HTTPS-Protokoll (standardmäßig aktiviert), das zusätzliche Sicherheit durch SSL (Secure Socket Layer) bietet, Benutzernamen, PIN sowie die übertragenen Daten verschlüsselt und die Authentifizierung der Netzwerkmanagement-Karte über digitale Zertifikate durchführt.

Siehe [HTTP-/HTTPS-Protokolle](#page-42-1) aktivieren, Seite 43.

Standardmäßig sind die SNMP-Protokolle auf der Netzwerkmanagement-Karte deaktiviert, um Risiken bei der Cyber-Sicherheit zu vermeiden. SNMP-Protokolle müssen aktiviert werden, damit die Überwachungsfunktionen der Netzwerkmanagement-Karte verwendet werden können oder eine Verbindung zu EcoStruxure IT Gateway bzw. StruxureWare Data Center Expert hergestellt werden kann. Sie können eines der folgenden SNMP-Protokolle aktivieren und nutzen:

- SNMPv1, das ein Minimum an Sicherheit bietet. Wenn Sie dieses Protokoll verwenden, empfiehlt Schneider Electric, zur Verbesserung der Sicherheit die Zugriffskontrollparameter anzupassen.
- SNMPv3, das verbesserte Sicherheit durch Verschlüsselung und Authentifizierung bietet. Schneider Electric empfiehlt, zur Verbesserung der Sicherheit dieses Protokoll zu verwenden und die Zugriffskontrollparameter anzupassen.

Siehe [SNMP-Protokolle](#page-43-0) aktivieren, Seite 44.

### <span id="page-42-1"></span>**HTTP-/HTTPS-Protokolle aktivieren**

1. Greifen Sie auf die Netzwerkmanagement-Schnittstelle über die zugehörige IP-Adresse (oder den DNS-Namen, falls dieser konfiguriert ist) zu.

- 2. Geben Sie den Benutzernamen und das Kennwort ein. Der Standardbenutzer und das Standard-Benutzerpasswort lauten beide **apc**. Sie werden bei der ersten Anmeldung dazu aufgefordert, dieses Passwort zu ändern.
- 3. Um das HTTP- oder HTTPS-Protokoll zu aktivieren oder zu deaktivieren, wechseln Sie zu **Configuration (Konfiguration) > Network (Netzwerk) > Web > Access (Zugriff)**, wählen Sie das Protokoll aus und klicken Sie auf **Apply (Übernehmen)**.

### <span id="page-43-0"></span>**SNMP-Protokolle aktivieren**

- 1. Greifen Sie auf die Netzwerkmanagement-Schnittstelle über die zugehörige IP-Adresse (oder den DNS-Namen, falls dieser konfiguriert ist) zu.
- 2. Geben Sie den Benutzernamen und das Kennwort ein. Der Standardbenutzer und das Standard-Benutzerpasswort lauten beide **apc**. Sie werden bei der ersten Anmeldung dazu aufgefordert, dieses Passwort zu ändern.
- 3. So aktivieren Sie das SNMPv1-Protokoll:
	- a. Wechseln Sie zu **Konfiguration > Netzwerk > SNMPv1 > Zugriff**, wählen Sie **Aktivieren** und klicken Sie auf **Übernehmen**.
	- b. Wechseln Sie zu **Konfiguration > Netzwerk > SNMPv1 > Zugriffssteuerung** und geben Sie die Parameter ein.
- 4. So aktivieren Sie das SNMPv3-Protokoll:
	- a. Wechseln Sie zu **Konfiguration > Netzwerk > SNMPv3 > Zugriff**, wählen Sie **Aktivieren** und klicken Sie auf **Übernehmen**.
	- b. Wechseln Sie zu **Konfiguration > Netzwerk > SNMPv3 > Zugriffssteuerung** und geben Sie die Parameter ein.
	- c. Wechseln Sie zu **Konfiguration > Netzwerk > SNMPv3 > Benutzerprofile** und geben Sie die Parameter ein.

**HINWEIS:** Die SNMPv1- bzw. SNMPv3-Einstellungen müssen Ihren Einstellungen im EcoStruxure IT Gateway bzw. StruxureWare Data Center Expert für die Netzwerkmanagement-Karte 4 entsprechen, um eine ordnungsgemäße Kommunikation mit EcoStruxure IT Gateway bzw. StruxureWare Data Center Expert zu ermöglichen.

- <span id="page-44-0"></span>a. Tippen Sie auf die Pfeiltasten, um zur nächsten oder vorherigen Seite zu wechseln.
- b. Tippen Sie auf die Doppelpfeiltasten, um zur ersten oder letzten Seite zu wechseln.
- c. Tippen Sie auf die Schaltfläche mit dem Papierkorb, um alle im Protokoll gespeicherten Ereignisse zu löschen.

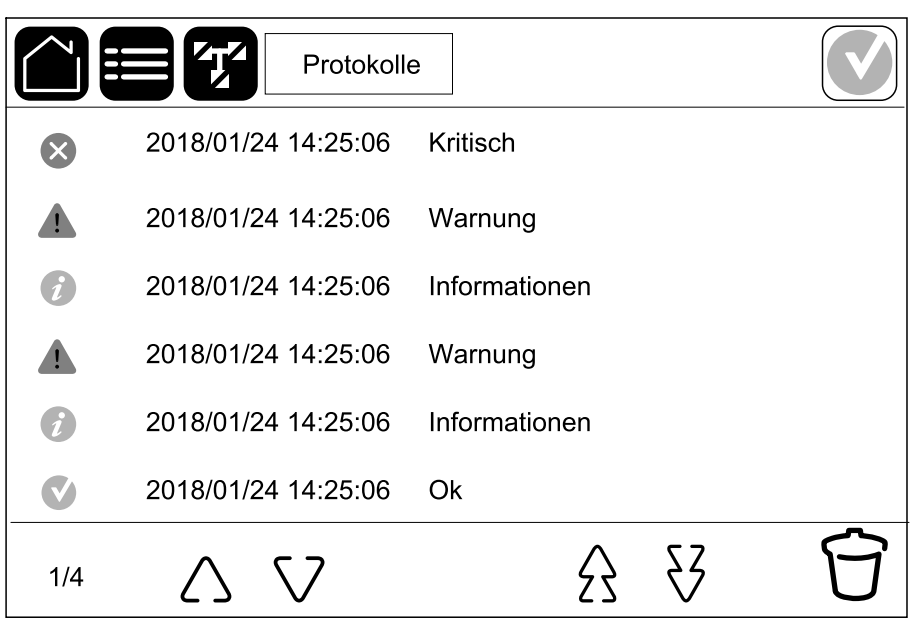

## <span id="page-45-0"></span>**Anzeigen der Systemstatusinformationen**

- 1. Tippen Sie auf **Status**.
	- a. Tippen Sie auf **Eingang**, **Ausgang**, **Bypass**, **Batterie**, **Temperatur**, **Leistungsmodule** oder **Parallel**, um den jeweiligen Status zu sehen.

#### **Eingang**

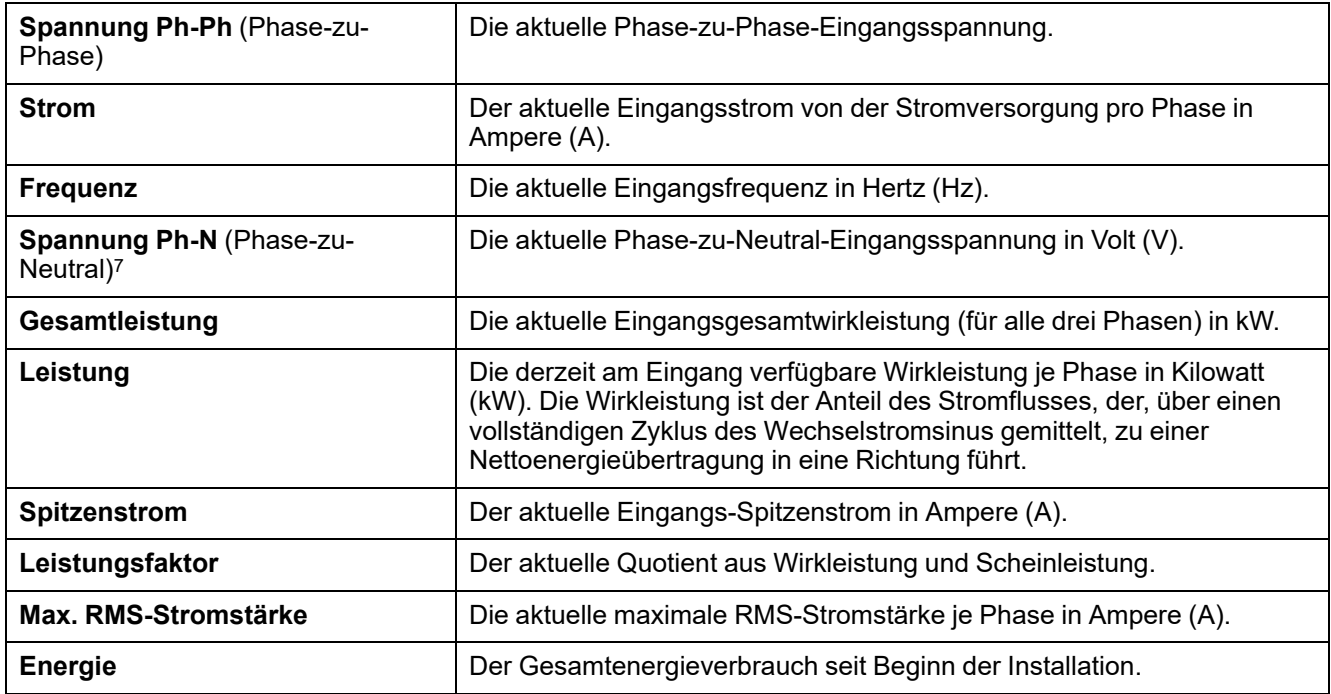

#### **Ausgang**

| Spannung Ph-Ph (Phase-zu-<br>Phase)   | Die Phase-zu-Phase-Ausgangsspannung am Wechselrichter in Volt (V).                                                                                                    |
|---------------------------------------|----------------------------------------------------------------------------------------------------|
| <b>Strom</b>                          | Der aktuelle Ausgangsstrom je Phase in Ampere (A).                                                                                                    |
| <b>Frequenz</b>                       | Die derzeitige Ausgangsfrequenz in Hertz (Hz).                                                                                                    |
| Spannung Ph-N (Phase-zu-<br>Neutral)7 | Die Phase-zu-Neutral-Ausgangsspannung am Wechselrichter in Volt<br>$(V)$ .                                                                                                    |
| Last                                  | Der Prozentsatz der gegenwärtig von allen Phasen genutzten USV-<br>Kapazität. Der Lastprozentsatz für die höchste Phasenlast wird<br>angezeigt.                                                                                                    |
| Neutralleiterstrom <sup>7</sup>       | Der derzeitige neutrale Ausgangsstrom in Ampere (A).                                                                                                    |
| Gesamtleistung                        | Die aktuelle Ausgangsgesamtwirkleistung (für alle drei Phasen) in<br>Kilowatt (kW).                                                                                                    |
| Leistung                              | Die aktuelle am Ausgang verfügbare Wirkleistung je Phase in Kilowatt<br>(kW). Die Wirkleistung ist der Anteil des Stromflusses, der, über einen<br>vollständigen Zyklus des Wechselstromsinus gemittelt, zu einer<br>Nettoenergieübertragung in eine Richtung führt. |
| <b>Spitzenstrom</b>                   | Der Ausgangsspitzenstrom in Ampere (A).                                                                                                    |
| Leistungsfaktor                       | Der aktuelle Ausgangsleistungsfaktor je Phase. Der Leistungsfaktor ist<br>der Quotient aus Wirkleistung und Scheinleistung.                                                                                                    |
| <b>Max. RMS-Stromstärke</b>           | Die aktuelle maximale RMS-Stromstärke je Phase in Ampere (A).                                                                                                    |

<sup>7.</sup> Nur in Systemen mit Neutralleiterverbindung.

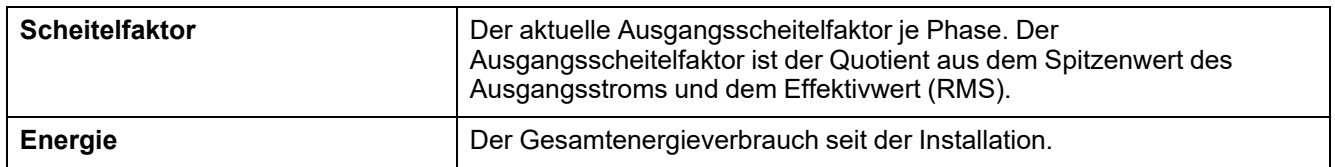

#### **Bypass**

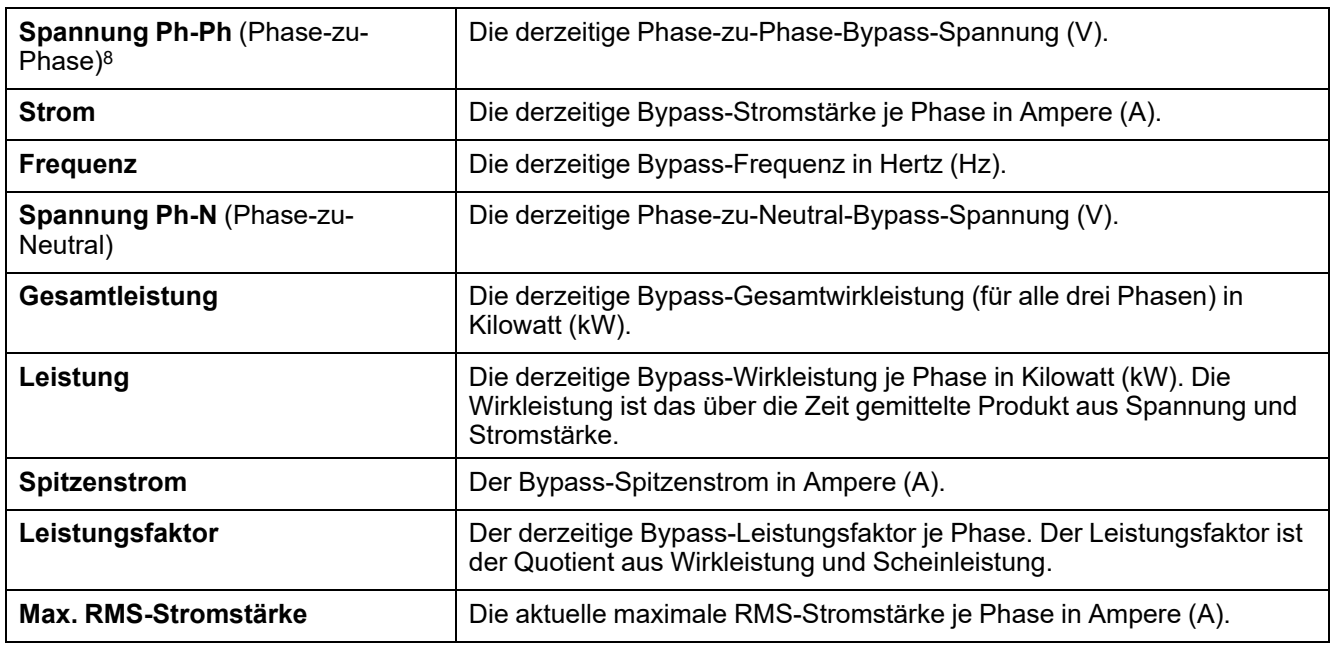

#### **Batterie**

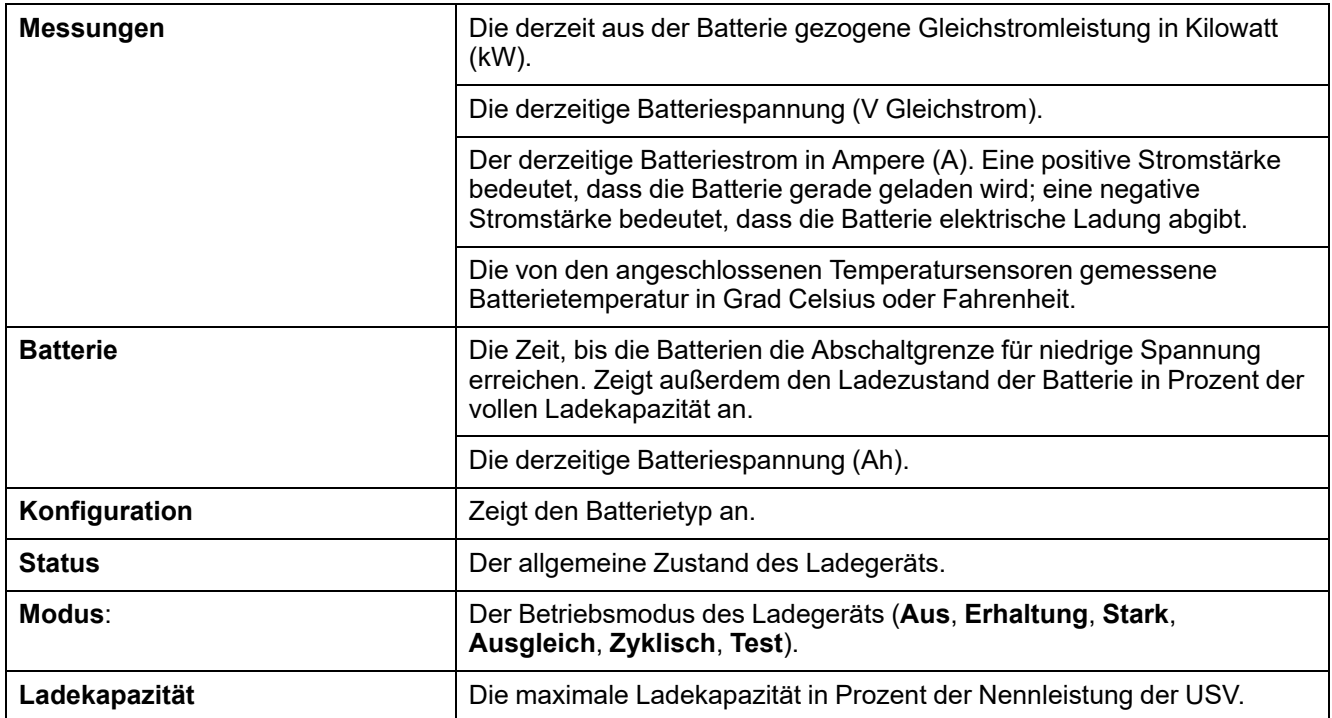

<sup>8.</sup> Nur in Systemen mit Neutralleiterverbindung.

#### **Temperatur**

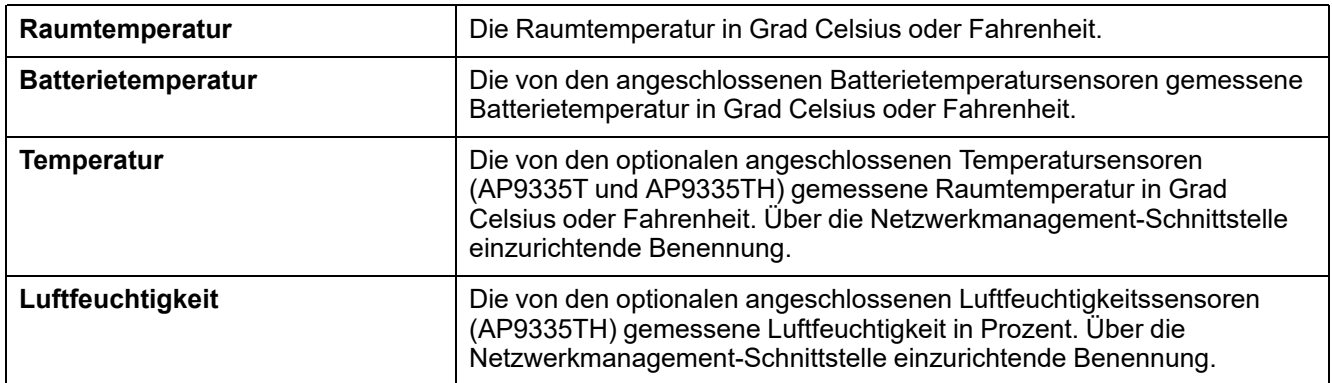

#### **Leistungsmodule**

Die Ansicht zeigt für jedes Leistungsmodul an, ob es vorhanden ist (Vorhanden/Nicht vorhanden), sowie seinen Status (OK, Warnung, Kritisch).

#### **Parallel**

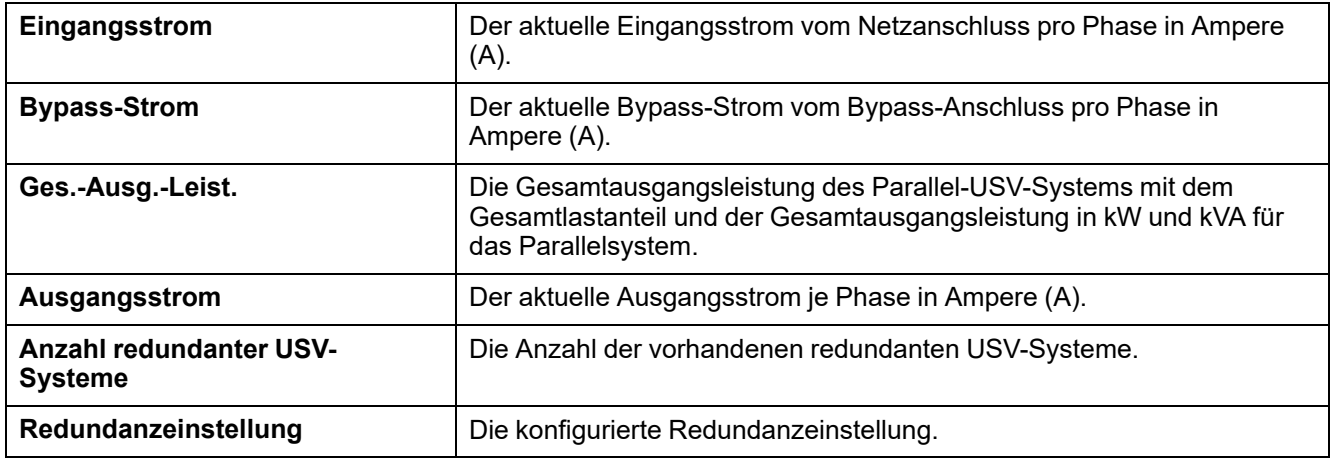

## <span id="page-48-0"></span>**Tests**

Das USV-System kann die folgenden Tests durchführen, um die ordnungsgemäße Leistung des Systems sicherzustellen:

- **Summer**
- **Status-LEDs**
- **Schalterleuchte**
- **Laufzeitkalibrierung**
- **Batterie**

Tippen Sie im Hauptbildschirm auf die Menüschaltfläche und wählen Sie **Wartung** und **Summer**, oder **Status-LEDs** oder **Schalterleuchte**, um mit dem Test dieser Funktionen zu beginnen. Details und Anforderungen für diese Tests finden Sie unter Starten einer [Laufzeitkalibrierung,](#page-48-1) Seite 49 und Starten eines [Batterietests,](#page-49-1) [Seite](#page-49-1) 50.

## <span id="page-48-1"></span>**Starten einer Laufzeitkalibrierung**

Durch diese Funktion wird eine Kalibrierung der geschätzten verbleibenden Batterielaufzeit durchgeführt. Bei diesem Test wechselt die USV in den Batteriebetrieb und die Batterien werden auf den Alarmgrenzwert für schwache Batterien entladen. Aufgrund der abgelaufenen Zeit und der Informationen über die Last kann die Batteriekapazität berechnet und die geschätzte Autonomiezeit kalibriert werden.

Schneider Electric empfiehlt, den Laufzeitkalibrierungstest bei der Inbetriebnahme, beim Austausch von Batterien oder bei Änderungen an der Batterielösung durchzuführen.

## *HINWEIS*

#### **BESCHÄDIGUNGSRISIKO**

- Während des Laufzeitkalibrierungstests wird die Kapazität der Batterien auf einen sehr niedrigen Wert reduziert. Aus diesem Grund kann die Last im Falle eines Stromausfalls nicht versorgt werden.
- Batterien werden bis auf den Ladestand entladen, bei dem die Ladestandswarnung ausgegeben wird; nach der Kalibrierung steht daher nur eine kurze Batterielaufzeit zur Verfügung, bis die Batterien wieder vollständig aufgeladen sind.
- Wiederholtes Testen oder Kalibrieren der Batterien kann die Nutzungsdauer einer Batterie beeinträchtigen.

#### **Die Nichtbeachtung dieser Anweisungen kann Sachschäden zur Folge haben.**

Voraussetzungen:

- Keine kritischen Alarme vorhanden.
- Batterien müssen zu 100 % aufgeladen sein.
- Der Lastprozentsatz muss mindestens 10 % betragen und darf sich während des Tests nicht mehr als 20 % ändern. Beispiel: Wenn der Lastprozentsatz zu Beginn des Tests 30 % beträgt, wird der Test abgebrochen, falls der Lastprozentsatz während des Tests unter 24 % fällt oder über 36 % steigt.
- Die Bypass-Versorgung muss verfügbar sein.
- Der Betriebsmodus muss auf Normalbetrieb, eConversion oder ECO-Mode eingestellt sein.
- Der Systembetriebsmodus muss auf Wechselrichter, eConversion oder ECO-Mode eingestellt sein.
- 1. Tippen Sie im Hauptbildschirm auf die Menüschaltfläche.
- 2. Wählen Sie **Wartung > Laufzeitkalibrierung > Kalibrierung starten**.
- 3. Tippen Sie auf dem Bestätigungsbildschirm auf **OK**.

## <span id="page-49-0"></span>**Beenden einer Laufzeitkalibrierung**

- 1. Tippen Sie im Hauptbildschirm auf die Menüschaltfläche.
- 2. Wählen Sie **Wartung > Laufzeitkalibrierung > Kalibrierung beenden**.
- 3. Tippen Sie auf dem Bestätigungsbildschirm auf **OK**.

## <span id="page-49-1"></span>**Starten eines Batterietests**

Voraussetzungen:

- Die Batterieschalter sind geschlossen.
- Keine kritischen Alarme vorhanden.
- Die Bypass-Versorgung muss verfügbar sein.
- Der statische Bypass-Betrieb muss verfügbar sein.
- Die Batterien müssen zu über 50 % aufgeladen sein.
- Die verbleibende Laufzeit muss mehr als 4 Minuten betragen.
- Der Betriebsmodus muss auf Normalbetrieb, eConversion oder ECO-Mode eingestellt sein.
- Der Systembetriebsmodus muss auf Wechselrichter, eConversion oder ECO-Mode eingestellt sein.

Durch diese Funktion werden verschiedene Test der Batterien durchgeführt, wie Prüfung ausgelöster Sicherungen und Feststellen einer schwachen Batterie. Durch den Test werden die Batterien entladen und ungefähr 10 % der gesamten Laufzeitkapazität verwendet. Beispiel: Wenn die Laufzeit 10 Minuten beträgt, dauert der Test 1 Minute. Der Batterietest kann für die automatische Durchführung in unterschiedlichen Zeitintervallen geplant werden (von wöchentlich bis einmal pro Jahr).

- 1. Wählen Sie **Wartung > Batterie > Test starten**.
- 2. Tippen Sie auf dem Bestätigungsbildschirm auf **OK**.

## <span id="page-49-2"></span>**Beenden eines Batterietests**

- 1. Tippen Sie im Hauptbildschirm auf die Menüschaltfläche.
- 2. Wählen Sie **Wartung > Batterie > Test beenden**.
- 3. Tippen Sie auf dem Bestätigungsbildschirm auf **OK**.

## <span id="page-50-0"></span>**Wartung**

## <span id="page-50-1"></span>**Temperatur-/Luftfeuchtigkeitssensor anschließen (Option)**

Der Temperatur-/Luftfeuchtigkeitssensor (AP9335Toder AP9335TH) kann an die Netzwerkmanagementkarte angeschlossen werden.

- 1. Schließen Sie den Temperatur-/Luftfeuchtigkeitssensor an den universellen E/A-Anschluss der Netzwerkmanagementkarte an.
- 2. Richten Sie den Temperatur-/Luftfeuchtigkeitssensor über die Netzwerkmanagement-Schnittstelle ein, siehe Zugriff auf eine [konfigurierte](#page-42-0) [Netzwerkmanagement-Schnittstelle,](#page-42-0) Seite 43.
- 3. Um die Messwerte für Temperatur/Luftfeuchtigkeit anzuzeigen, tippen Sie auf **Status > Temperatur**.

## <span id="page-51-0"></span>**Auswechseln der Staubfilter (GVLOPT001)**

- 1. Öffnen Sie die Tür an der Vorderseite.
- 2. Entfernen Sie die drei horizontalen Halterungen.
- 3. Entfernen Sie den alten Staubfilter und installieren Sie den neuen.

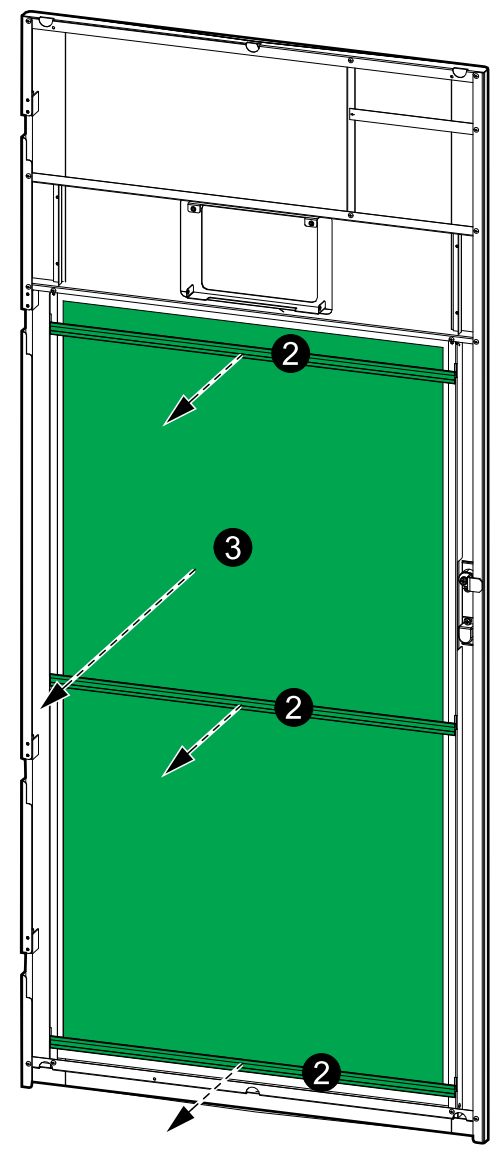

- 4. Bringen Sie die drei horizontalen Halterungen wieder an.
- 5. Schließen Sie die Tür an der Vorderseite.
- 6. Setzen Sie den Zähler des Staubfilters zurück, siehe [Konfigurieren](#page-35-0) der [Staubfilter-Erinnerung,](#page-35-0) Seite 36.

## <span id="page-52-0"></span>**Live Swap: Hinzufügen, Entfernen oder Austauschen eines Leistungsmoduls**

**HINWEIS:** Diese USV wurde für das Einsetzen und Entfernen von Leistungsmodulen in jeder Betriebsart entwickelt und getestet: **Live Swap**. Auf dieser Seite finden Sie Anweisungen des Herstellers für **Live Swap**.

**HINWEIS:** Die Störlichtbogenenergie ist <1,2 cal/cm2 bei der Installation und Erstinbetriebnahme gemäß den Anweisungen zum Produkt. Die Störlichtbogenenergie wird in einer Entfernung von 200 mm von der Vorderseite des Schranks gemessen.

#### **HAFTUNGSAUSSCHUSS:**

- Elektrische Geräte dürfen nur von entsprechend qualifiziertem, geschultem, erfahrenem und kompetentem Personal installiert, betrieben, gewartet, ausgetauscht oder ähnliche Arbeiten daran durchgeführt werden, das über die erforderlichen Autorisierungen (z. B. Lizenzen, Genehmigungen oder Zertifizierungen) für die Durchführung dieser Arbeiten verfügt. Alle Arbeiten müssen in einer Weise, bei der keine Gefahr entstehen kann, und unter Verwendung geeigneter persönlicher Schutzausrüstung (PSA) durchgeführt werden.
- Der Benutzer muss bei der Verwendung dieser Ausrüstung und beim Ausführen von Arbeiten an oder in der Nähe von elektrischer Ausrüstung sowie beim Zulassen der Ausführung solcher Arbeiten die Einhaltung der Anweisungen und des Benutzerhandbuchs des Herstellers sowie sämtlicher anwendbaren Gesetze, Vorschriften, Normen und Anleitungen sicherstellen.
- Weder Schneider Electric noch seine verbundenen Unternehmen sind für etwaige Haftungsansprüche, Kosten, Verluste, Schäden, Todesfälle oder Verletzungen haftbar, die auf unsachgemäße Verwendung dieser Ausrüstung oder Nichteinhaltung mit den oben genannten Anforderungen zurückzuführen sind.

## **GEFAHR**

#### **GEFAHR VON STROMSCHLAG, EXPLOSION ODER LICHTBOGENENTLADUNG**

- Vergewissern Sie sich, dass an der USV das **Live Swap**-Etikett vorhanden ist.
- Wenn kein **Live Swap**-Etikett vorhanden ist, muss die USV in den Wartungs-Bypass-Betrieb versetzt oder ausgeschaltet werden, bevor ein Leistungsmodul eingesetzt oder entfernt werden kann.
- Tragen Sie entsprechende Schutzkleidung und beachten Sie die Vorschriften zum Arbeiten mit Elektroanlagen.
- Das Einsetzen und Entfernen von Leistungsmodulen darf nur von qualifiziertem Personal durchgeführt werden, das Kenntnisse über Elektroarbeiten und die erforderlichen Vorsichtsmaßnahmen hat. Personal ohne entsprechende Qualifikationen darf diese Arbeiten nicht durchführen.
- Für diesen Vorgang muss die Vordertür geöffnet werden. Alle anderen Türen und Abdeckungen müssen während dieses Vorgangs geschlossen und gesichert bleiben.
- Vergewissern Sie sich, dass die USV sicher befestigt ist und sich nicht bewegen kann, bevor Sie diesen Vorgang durchführen.
- Falls Anzeichen einer fehlerhafte Wartung oder Installation vorhanden sind, führen Sie diesen Vorgang nicht durch.
- Installieren Sie keine Leistungsmodule, die versehentlich fallen gelassen, zerbrochen, überflutet wurden oder verschmutzt, verseucht oder in irgendeiner Weise beschädigt sind.
- Installieren Sie keine Leistungsmodule, deren Betriebszustand unbekannt ist.
- Halten Sie einen Mindestabstand von 200 mm von der Vorderseite des Schranks ein, während das System unter Spannung steht.
- Verwenden Sie keine Werkzeuge im Inneren des leeren Leistungsmodulfachs.
- Greifen Sie nicht in das leere Leistungsmodulfach.

**Die Nichtbeachtung dieser Anweisungen führt zu Tod oder schweren Verletzungen.**

## **WARNUNG**

#### **BESCHÄDIGUNGSRISIKO**

- Lagern Sie die Leistungsmodule bei einer Raumtemperatur von -15 bis 40 ° C mit einer Luftfeuchtigkeit von 10–80 % (ohne Kondensation).
- Lagern Sie die Leistungsmodule in ihrer Original-Schutzverpackung.

**Die Nichtbeachtung dieser Anweisungen kann Tod, schwere Verletzungen oder Sachschäden zur Folge haben.**

## **AVORSICHT**

#### **SCHWERLAST.**

Leistungsmodule sind schwer (38 kg (83,77 lbs)) und müssen von zwei Personen angehoben werden.

**Die Nichtbeachtung dieser Anweisungen kann Verletzungen oder Sachschäden zur Folge haben.**

## *HINWEIS*

#### **GEFAHR EINER ÜBERLASTUNG DER INSTALLATION**

Überprüfen Sie, ob die Installation für die Erhöhung der Nennleistung richtig dimensioniert ist, bevor Sie weitere Leistungsmodule in die USV einbauen. Eine falsche Dimensionierung der Installation kann zu einer Überlastung der Anlage führen. Siehe Installationshandbuch für Anforderungen an vor- und nachgeschalteten Schutz, Kabelgrößen usw.

**Die Nichtbeachtung dieser Anweisungen kann Sachschäden zur Folge haben.**

## *HINWEIS*

#### **RISIKO EINES LASTVERLUSTS**

Überprüfen Sie vor dem Entfernen eines Leistungsmoduls aus der USV, ob die verbleibenden Leistungsmodule die Last versorgen können.

**Die Nichtbeachtung dieser Anweisungen kann Sachschäden zur Folge haben.**

- 1. So entfernen Sie ein installiertes Leistungsmodul:
	- a. Entfernen Sie die Schrauben oben und unten am Leistungsmodul und drücken Sie den Entriegelungsschalter.

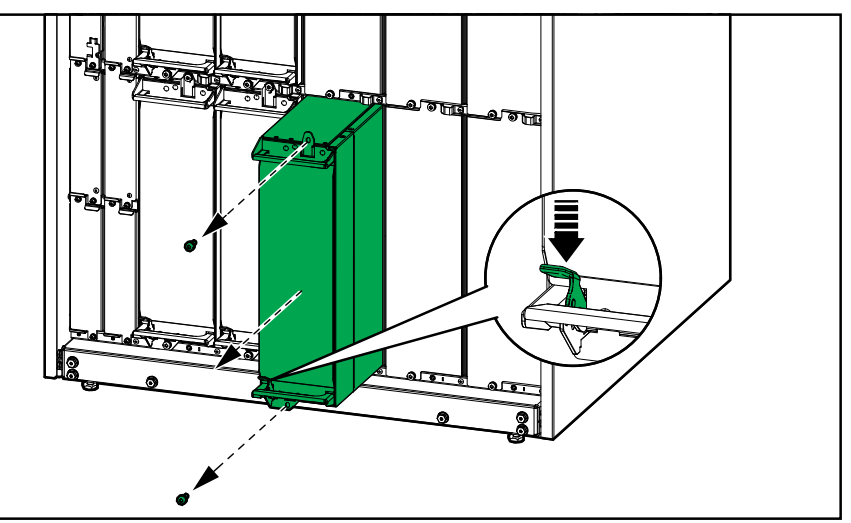

- b. Ziehen Sie das Leistungsmodul zur Hälfte heraus. Ein Sperrmechanismus verhindert, dass das Leistungsmodul ganz herausgezogen wird.
- c. Lösen Sie die Verriegelung, indem Sie die Entriegelungstaste oben am Leistungsmodul drücken, und nehmen Sie das Leistungsmodul heraus.

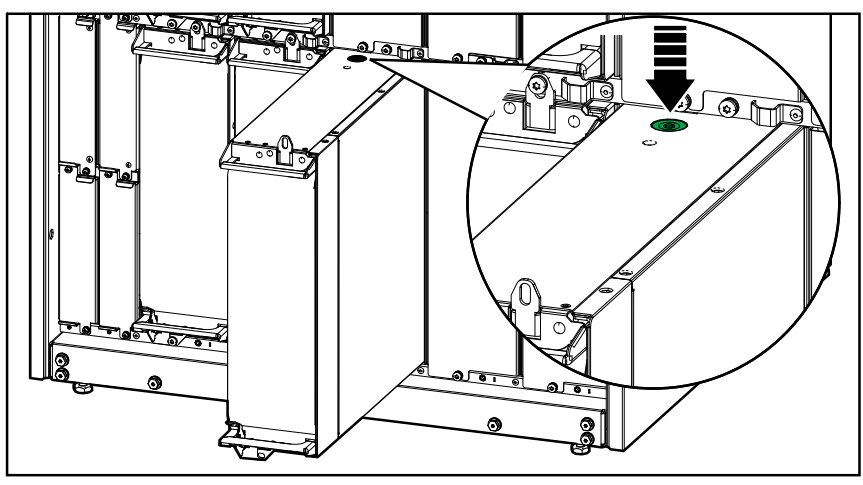

d. Wenn kein Ersatz-Leistungsmodul installiert werden soll: Montieren Sie eine Füllplatte vor dem leeren Leistungsmodulfach.

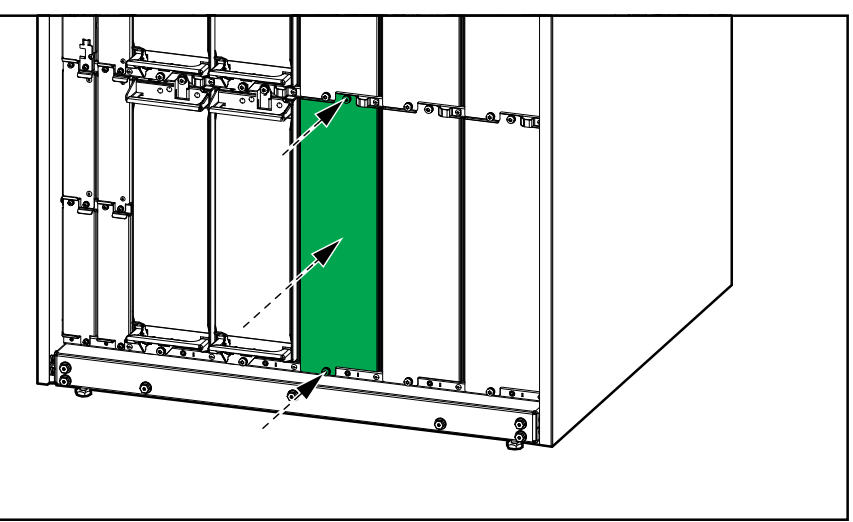

- 2. So installieren Sie ein neues Leistungsmodul:
	- a. Wenn das zu installierende Leistungsmodul ein zusätzliches Leistungsmodul ist: Entfernen Sie die Füllplatte vom leeren Leistungsmodulfach. Bewahren Sie die Platte zur späteren Verwendung auf.

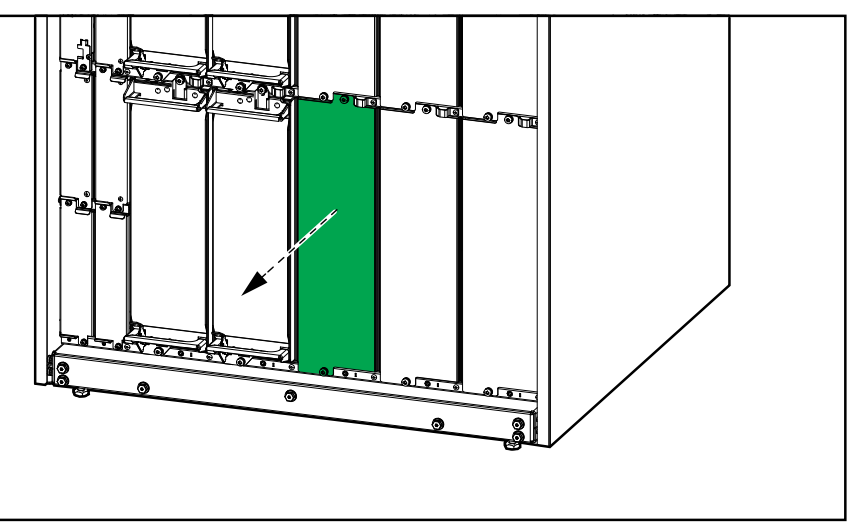

- b. Schieben Sie das Leistungsmodul in das Fach. Der Aktivierungsmechanismus schnappt ein, wenn das Leistungsmodul ordnungsgemäß eingesetzt ist.
- c. Bringen Sie die mitgelieferten Schrauben oben und unten am Leistungsmodul an.

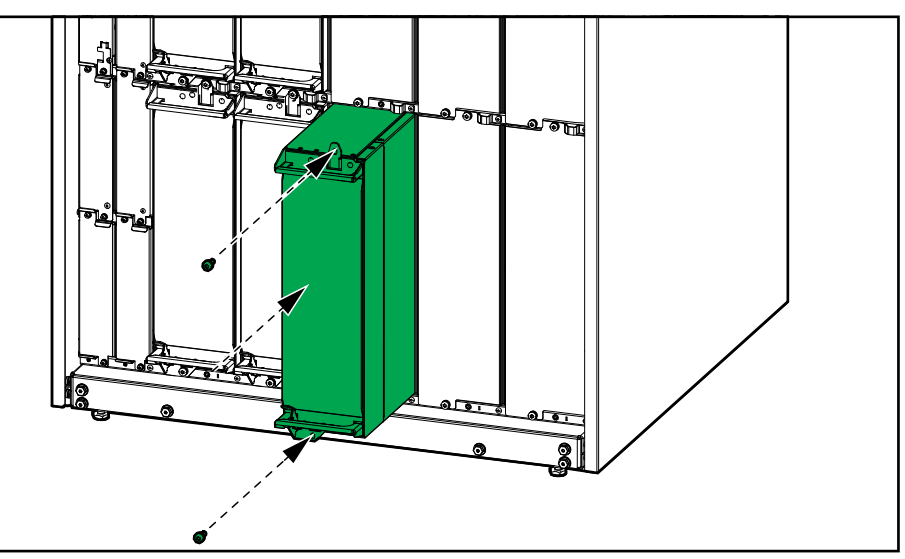

Das Leistungsmodul führt einen Selbsttest durch, aktualisiert automatisch die Firmware entsprechend dem System und geht dann online.

## **GEFAHR**

#### **GEFAHR VON STROMSCHLAG, EXPLOSION ODER LICHTBOGENENTLADUNG**

An allen Fächern für Leistungsmodule muss entweder ein Leistungsmodul oder eine Füllplatte installiert sein.

**Die Nichtbeachtung dieser Anweisungen führt zu Tod oder schweren Verletzungen.**

## <span id="page-57-0"></span>**Feststellen, ob Sie ein Ersatzteil benötigen**

Um festzustellen, ob Sie ein Ersatzteil benötigen, wenden Sie sich an Schneider Electric und folgen Sie der nachfolgend beschriebenen Vorgehensweise, damit ein Mitarbeiter Ihnen umgehend helfen kann.

- 1. Wenn ein Alarmzustand vorliegt, blättern Sie durch diese Alarmlisten, notieren Sie die Informationen und teilen Sie diese dem Mitarbeiter mit.
- 2. Notieren Sie die Seriennummer der Einheit, damit Sie sie zur Hand haben, wenn Sie sich an Schneider Electric wenden.
- 3. Rufen Sie Schneider Electric, falls möglich, von einem Telefon an, das sich innerhalb der Reichweite des Displays befindet, damit Sie dem Mitarbeiter ggf. zusätzliche Informationen geben können.
- 4. Bereiten Sie eine detaillierte Beschreibung des Problems vor. Ein Mitarbeiter wird Ihnen entweder helfen, das Problem nach Möglichkeit am Telefon zu lösen, oder Ihnen eine Warenrücknahmenummer (Return Material Authorization, RMA) geben. Wenn ein Modul an Schneider Electric zurückgeschickt wird, muss diese Nummer klar und deutlich an der Außenseite des Pakets angebracht sein.
- 5. Falls diese Einheit von Schneider Electric in Betrieb genommen wurde und der Garantiezeitraum noch nicht abgelaufen ist, werden die Reparaturen oder Ersatzteile kostenlos durchgeführt bzw. zur Verfügung gestellt. Falls der Garantiezeitraum bereits abgelaufen ist, wird Ihnen eine Rechnung zugestellt.
- 6. Falls für die Einheit ein Wartungsvertrag mit Schneider Electric vorhanden ist, sollten Sie diesen Vertrag zur Hand haben, um dem Mitarbeiter entsprechende Informationen mitteilen zu können.

## <span id="page-57-1"></span>**Zurücksenden von Teilen an Schneider Electric**

Um ein ausgefallenes Teil an Schneider Electric zurückzusenden, rufen Sie den Kundendienst von Schneider Electric an, um eine Warenrücknahmenummer zu erhalten.

Verpacken Sie das Teil in der Originalverpackung und geben Sie es als versicherte, vorfrankierte Sendung auf. Die Empfängeradresse erhalten Sie vom Kundendienstmitarbeiter. Wenn Sie die Originalverpackung nicht mehr haben, wenden Sie sich an den Mitarbeiter, um eine neue Verpackung zu erhalten.

- Verpacken Sie das Teil ordnungsgemäß, um Transportschäden zu vermeiden. Verwenden Sie keinesfalls Styroporkugeln oder andere lose Verpackungsmaterialien, wenn Sie ein Teil versenden. Das Teil könnte sonst während des Transports beschädigt werden.
- Legen Sie dem Paket einen Brief mit Ihrem Namen, der Warenrücknahmenummer, Ihrer Adresse, einer Kopie des Kaufbelegs, einer Beschreibung des Problems und Ihrer Telefonnummer sowie (falls nötig) einer Zahlungsbestätigung bei.

**HINWEIS:** Die Garantieleistung umfasst keine während des Transports verursachten Schäden.

## <span id="page-58-1"></span><span id="page-58-0"></span>**Leuchten der Status-LEDs für jeden USV-Betriebsmodus**

Wenn das Display ausfällt, können Sie den USV-Betriebsmodus anhand der Status-LEDs hinter der Frontblende erkennen.

- Grüne LED bedeutet, dass die betreffende Funktion aktiv ist.
- Ausgeschaltete LED bedeutet, dass die betreffende Funktion inaktiv ist.
- Rote LED bedeutet, dass die betreffende Funktion ausgefallen ist oder ein Alarmzustand vorliegt.

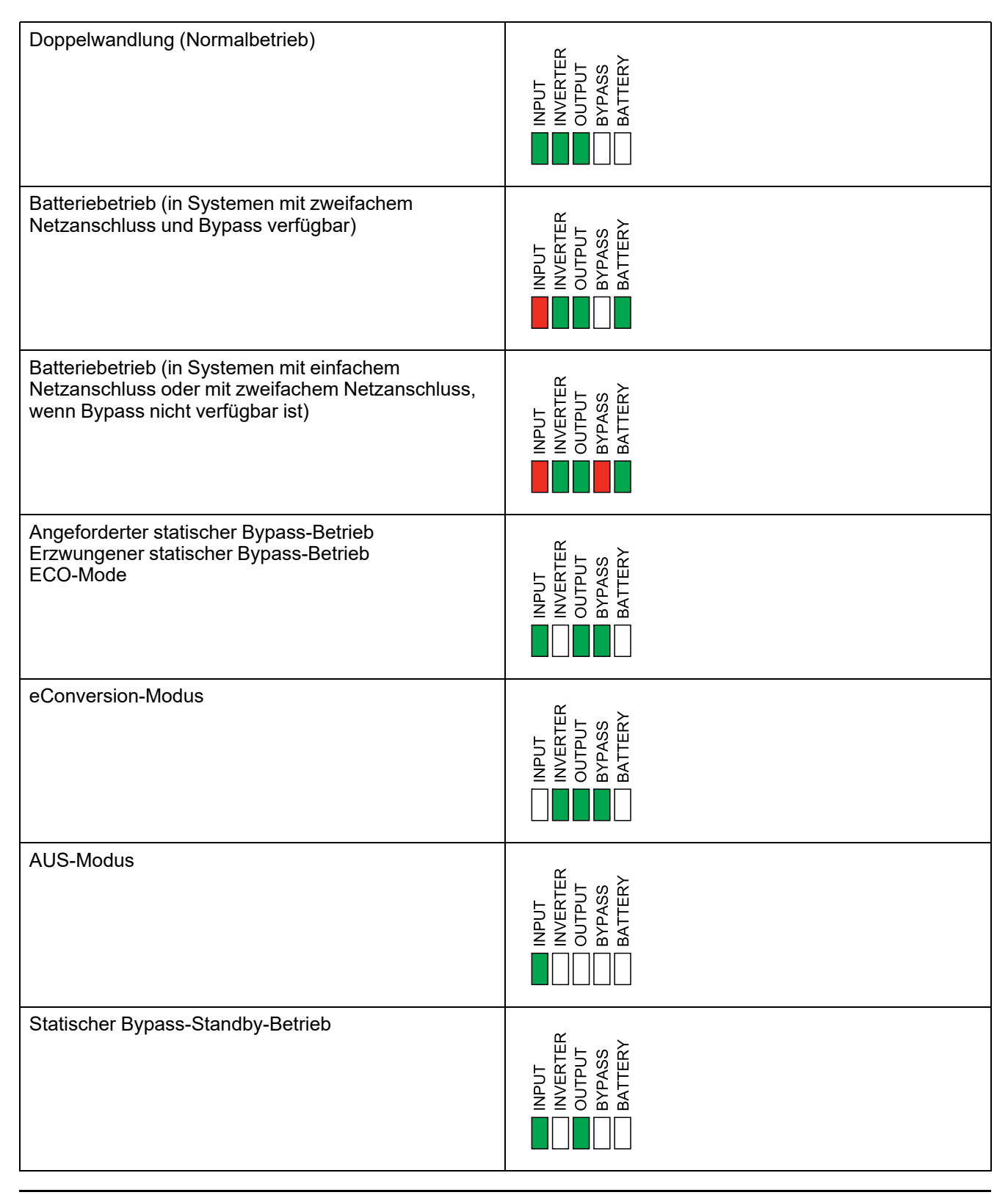

## <span id="page-59-0"></span>**Exportieren eines USV-Berichts auf ein USB-Gerät**

- 1. Wählen Sie **Wartung > USV-Bericht**.
- 2. Öffnen Sie die Tür an der Vorderseite.
- 3. Stecken Sie Ihr USB-Gerät in den USB-Anschluss des System-Level-Controllers.
- 4. Tippen Sie auf **Exp.** .

**HINWEIS:** Entfernen Sie das USB-Gerät erst, wenn der Exportvorgang abgeschlossen ist.

5. Senden Sie den USV-Bericht an den Kundendienst von Schneider Electric.

Schneider Electric 35 rue Joseph Monier 92500 Rueil Malmaison Frankreich

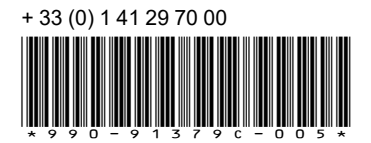

Da Normen, Spezifikationen und Bauweisen sich von Zeit zu Zeit ändern, sollten Sie um Bestätigung der in dieser Veröffentlichung gegebenen Informationen nachsuchen.

© 2020 – 2023 Schneider Electric. Alle Rechte vorbehalten 990-91379C-005